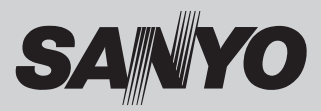

# **ネットワークボード POA-MD13NET2 取扱説明書**

#### ネットワークボードの取り付けと操作のしかた

このネットワークボードはネットワークを介してプロジェクターの操作や設定を行うためのオプ ション製品です。この製品をプロジェクターへ装着しネットワークケーブルを接続します。ご使用 のコンピュータから Web ブラウザを使用し、接続されたネットワークボードにアクセスすることで、 プロジェクターの操作や設定を遠隔操作で行うことができます。

本製品は脱着スロットを備えた当社プロジェクターでのみご使用になれます。プロジェクターによっ ては対応できないものもあります。ご使用についての詳細は取り扱い販売店にご相談ください。 この取扱説明書はネットワークボードの取り付け方と操作方法を記載しています。

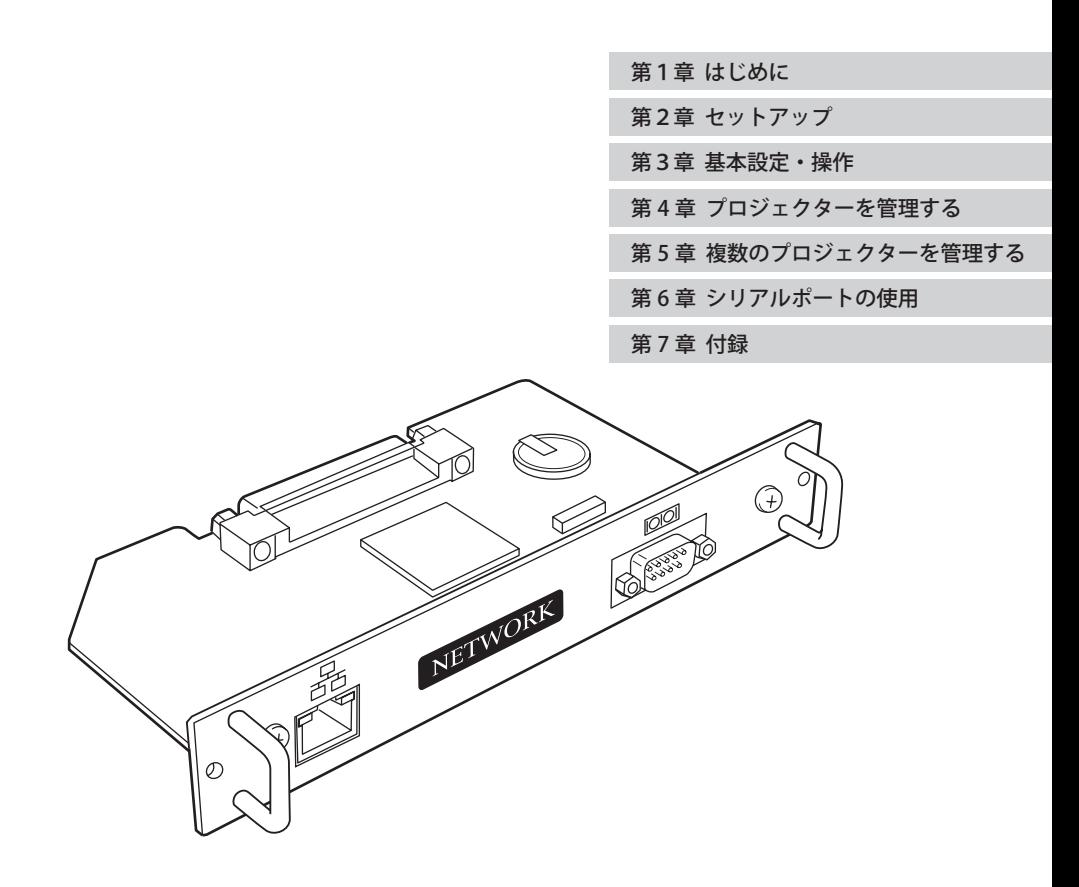

# **安全上のご注意**

# **安全に正しくお使いいただくために**

安全に関する重要な内容ですので、ご使用の前によくお読みの上、正しくお使いください。

## **■絵表示について**

この取扱説明書および製品への表示では、製品を安全に正しくお使いいただき、あな たや他の人々への危害や財産への損害を未然に防止するために、いろいろな絵表示を しています。その表示と意味は次のようになっています。 内容をよく理解してから本文をお読みください。

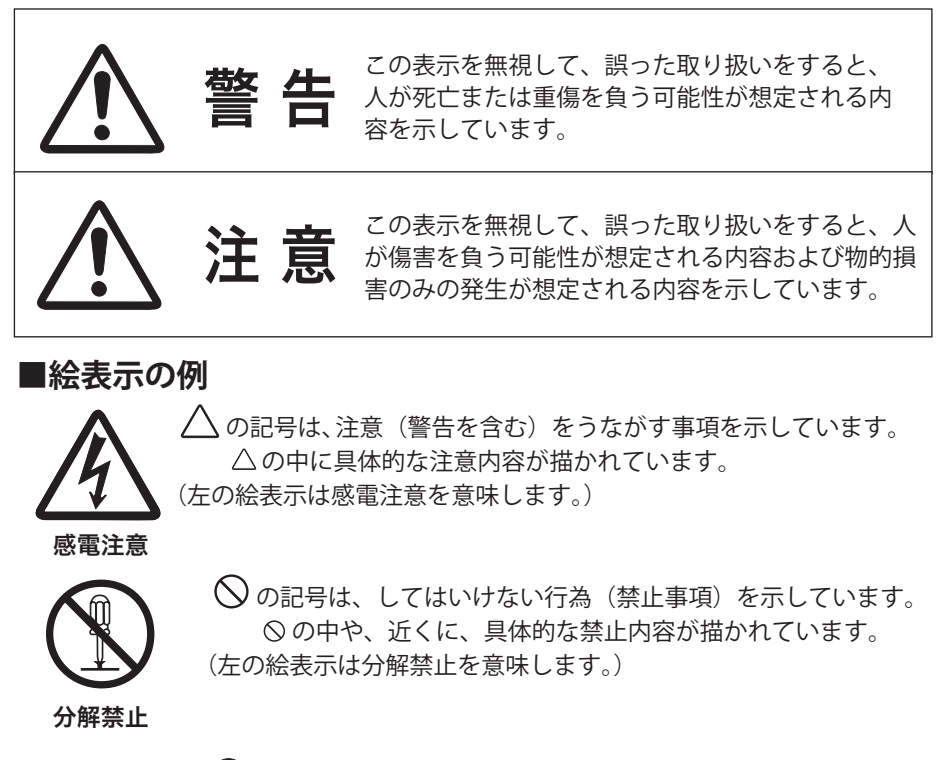

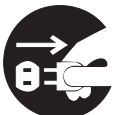

の記号は、しなければならない行為を示しています。 ●の中に具体的な指示内容が描かれています。 (左の絵表示は電源プラグをコンセントから抜け、という指示です。)

電源プラグを コンセントから抜け

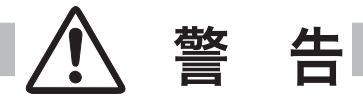

● 本製品を取り付け、使用する際は、必ずコンピュータメーカー および周辺機器メーカーが提示する警告・注意指示に従ってく ださい。

●本製品の取り付け / 取り外しをするときはコンピュータ、周辺 機器の電源スイッチをオフにし、電源プラグを AC コンセントか ら抜いてください。 電源プラグがコンセントに接続されたまま取り付け / 取り外し を行うと、感電および故障の原因になります。

- 本製品の分解や改造や修理を自分でしないでください。火災や 感電、故障の原因になります。
- 煙が出たり変な臭いや音がしたら、プロジェクターおよび周辺 機器の電源スイッチを切り、AC コンセントから電源プラグを抜 き、販売店にご連絡ください。
- 本製品を落としたり、強い衝撃を与えたりしないでください。 内部の部品が破損し、感電や火災、故障の原因になります。

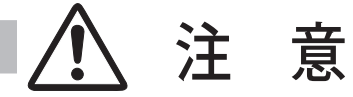

濡れた手で本製品に触れないでください。 コンピュータおよび周辺機器の電源プラグが AC コンセントに接続 されているときは、感電の原因になることがあります。

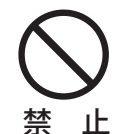

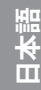

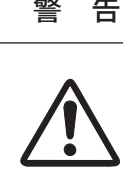

警 告

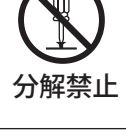

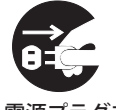

電源プラグを コンセントから抜け

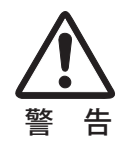

本製品は内部にリチウム電池を備えています。本製品を廃棄する場合には、お買い上げ の販売店に本製品を返却してください。

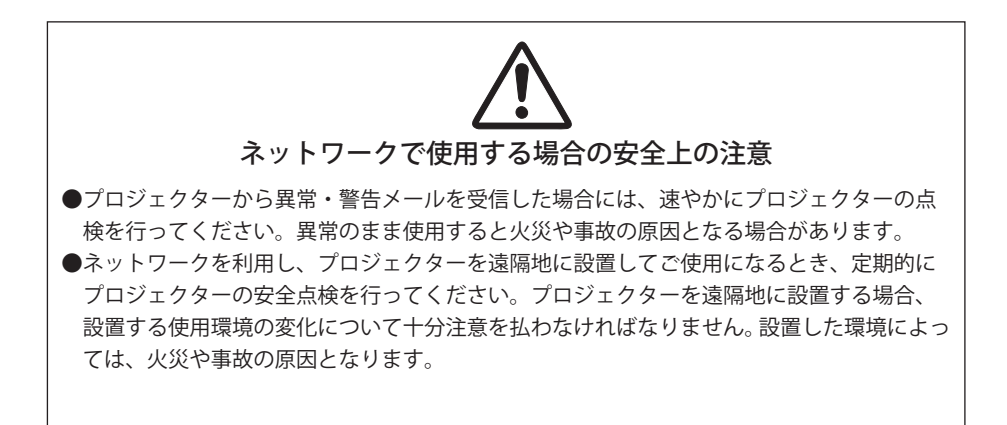

## 本製品使用上の注意

本製品の使用で生じるデータの破損・紛失、コンピュータの不具合など、コンピュータに生 じる損害などについては一切当社では責任を負いません。

# もくじ

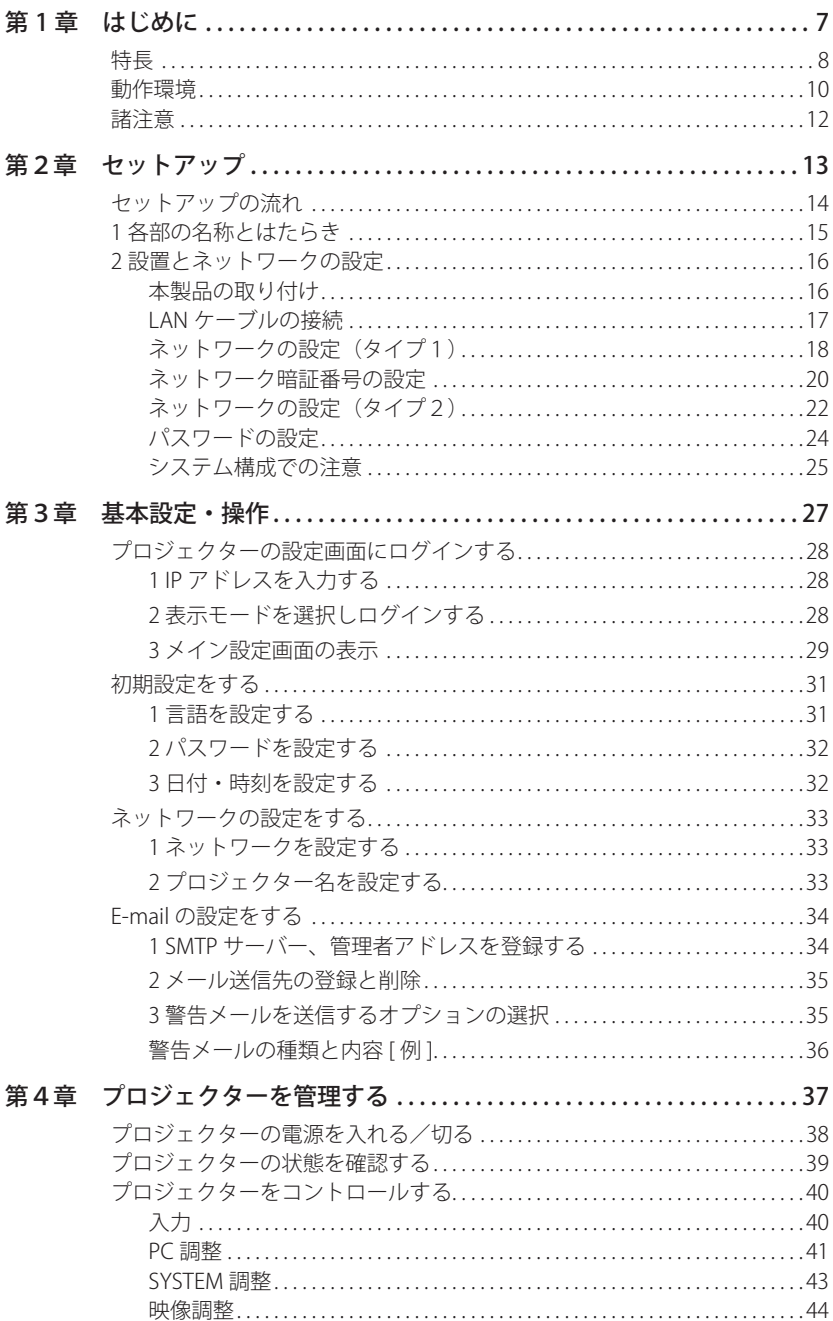

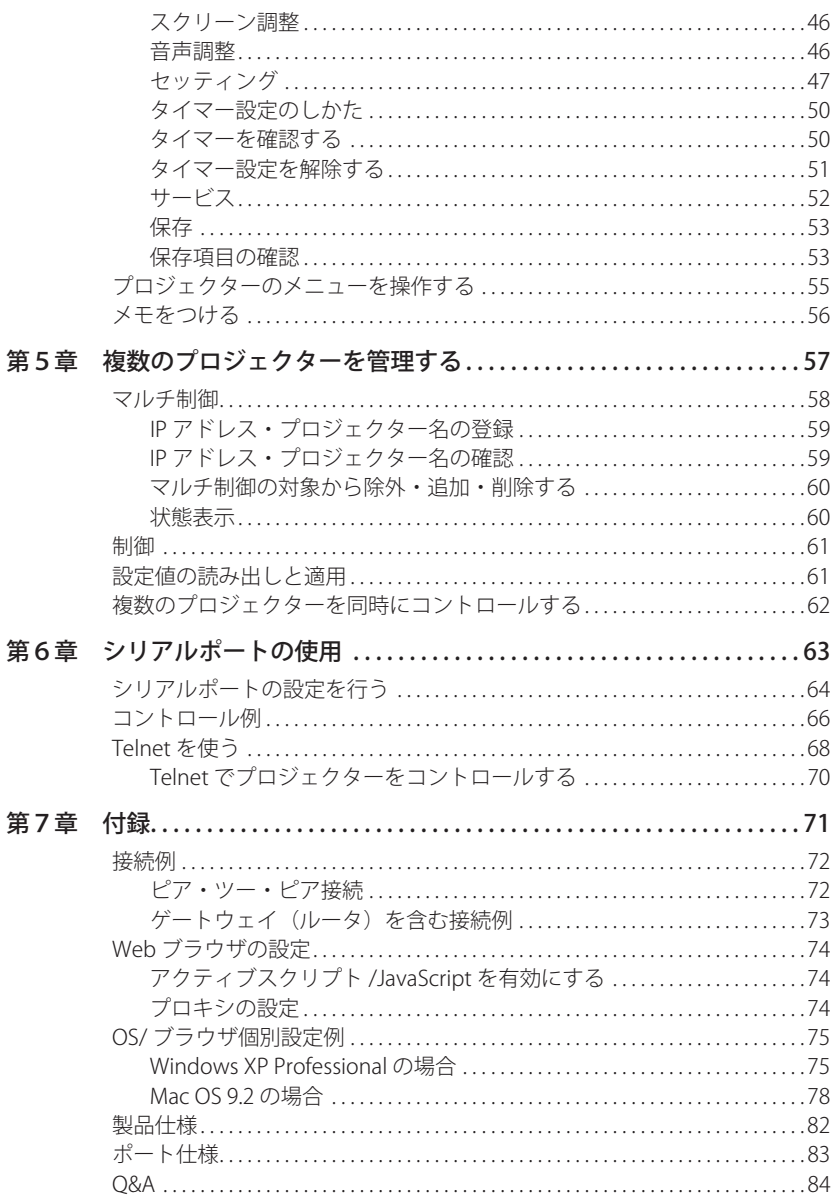

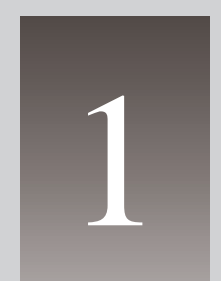

**はじめに**

**第1章** 1

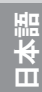

# **特長**

### **Web マネージメント機能 (**☞**p.38)**

プロジェクターの状態確認や電源コントロールなどの操作、設定を、Web ブラウザを使用して コンピュータから遠隔管理することができます。

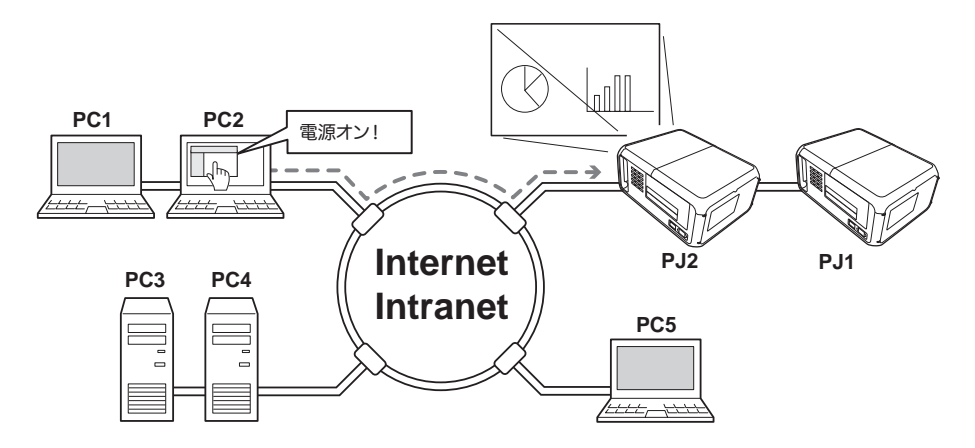

## **電子メールによる各種警告通知機能 (**☞**p.34)**

プロジェクターにランプ点灯異常や、電源異常が発生したときになどに、指定されたアドレス に電子メールを自動的に送信します。メッセージには異常発生の原因などのアドバイスが記載 されます。復帰までの迅速な対応が可能です。

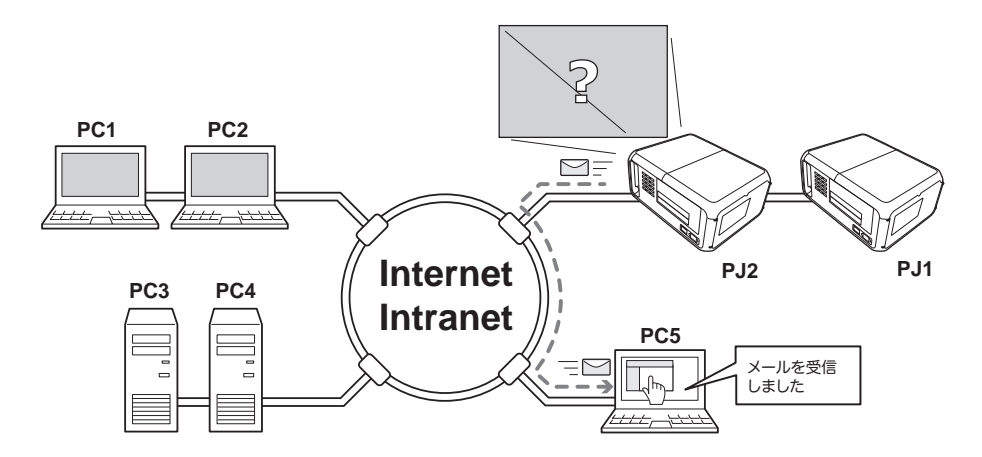

## **マルチコントロール機能 (**☞**p.58)**

複数台のプロジェクターを一括してコントロールすることができます。

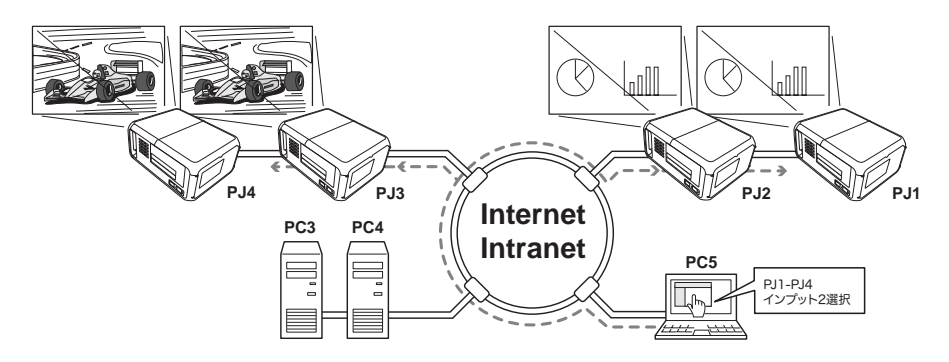

## **タイマー機能による自動 ON/OFF 機能 (**☞**p.50)**

設定した日時、あるいは曜日の時刻にプロジェクターの自動起動、終了を行ないます。

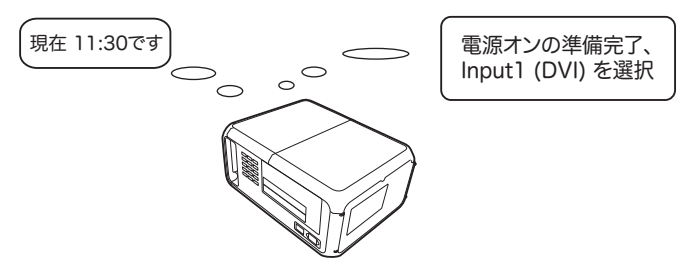

## **ネットワークを介しての外部機器の制御ポートの用意 (**☞**p.64)**

本製品は外部機器を制御するシリアルポート (RS-232C) を備えています。このポートにシリアル ポートを持つ機器を接続することで、ネットワークを介してこれらの機器をコンピュータから 操作することが可能です。

\*外部機器を操作するためのインターフェースドライバは本製品には含まれていません。

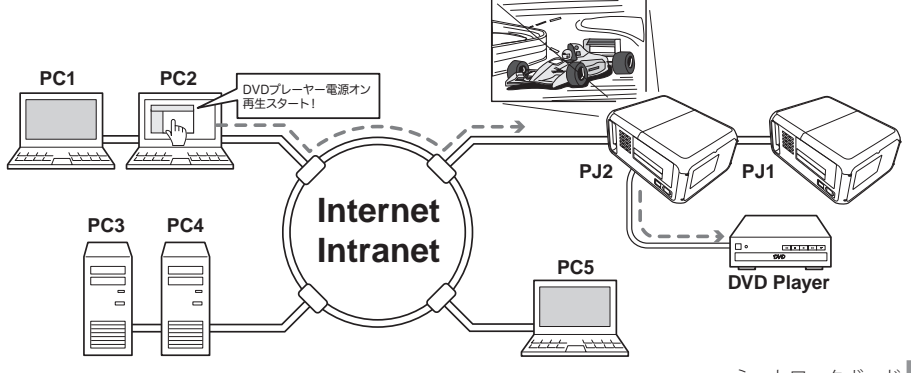

**日本語**

## **動作環境**

本製品を使用してプロジェクターの設定や管理を行うには、以下のコンピュータ、ネット ワーク環境、及びアプリケーションソフトウェアが必要です。

## **オペレーティングシステム**

Windows 95 / Windows 98 / Windows 2000 / Windows Me / Windows NT4.0 / Windows XP / Windows Vista (32bit version) Mac OS 8.0 以降

## **ネットワーク環境**

 イーサーネットが正常に動作し、TCP/IP プロトコルが利用できること

## **コンピュータ環境**

コンピュータが 10Base-T または 100Base-TX のネットワークカードを備えていること

## **Web ブラウザ\***

- ・Internet Explorer バージョン 5.0 以上
- ・Netscape Navigator バージョン 4.7 以上
- \*プロジェクターの各種設定・操作を行うときに使用します。ご使用するブラウザのバージョンや OS 等によっては画面表示のレイアウトが異なる場合があります。

## **インターネット メーラー\***

- ・Microsoft Outlook ・Microsoft OutlookExpress
- ・Netscape Mail
- \*本製品から送信される警告メッセージを受信するために、インターネットメーラーアプリケーション が必要です。推奨するメーラーは上記の通りです。これ以外のメーラーを使用する場合には、希に文 字化けを起こすことがあります。E-mail 機能を使用しない場合には、必要ありません。

## **ネットワークボードとハブ/コンピュータを接続する場合の制限事項\*1**

使用するケーブルの種類と長さには、次の制限があります。

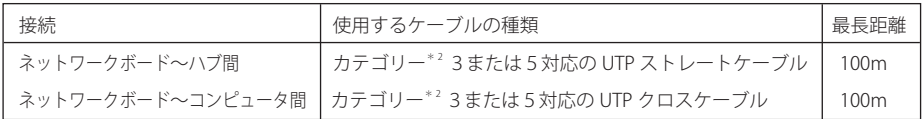

#### ご注意

- \* 1 使用するネットワーク環境によっても、LAN 規格上の制限があります。詳しくはネットワーク管理者に ご相談ください。
- \* 2 ケーブルのカテゴリーとは、ケーブルの品質を表すものです。通常、10Base-T ではカテゴリー3、また はカテゴリー5、100Base-TX ではカテゴリー5のケーブルを使用します。

**日本語**

# **諸注意**

#### **表記/略称について**

- 本書では、次のように表記している場合があります。 ・Windows 95、Windows 98、Windows 2000、Windows Me、 Windows XP、Windows NT4.0、Windows Vista の総称 → Windows
- Macintosh、Power Macintosh → Macintosh
- Mac OS 8 以降  $\rightarrow$  Mac OS 8 2
- 
- -

本書では本製品のことをネットワークユニットと表記している場合があります。また、特に説 明のないかぎり、本文中でのプロジェクターとは本製品を取り付けたプロジェクターのことを 表します。本書で説明に利用したコンピュータの OS は WindowsXP Professional 、Web ブラウ ザは Internet Explorer 6 .0 です。これ以外の環境では、説明の手順が異なる場合があります。

## **本書の対象について**

本書はコンピュータの操作、Web ブラウザの操作、プロジェクターの操作、及び、ネットワー クに関する基本的な操作および内容は記載していません。個々の機器、あるいは、アプリケーショ ンの操作方法については当該製品の取扱説明書をご覧ください。

### **商標について**

Ethernet は Xerox 社の登録商標です。Microsoft、Windows、Windows NT は、米国 Microsoft Corporation 社の米国及び、その他の国における登録商標または、商標、商品名です。Apple、 Macintosh、Mac OS は米国 Apple Computer, Inc. 社の米国及び、その他の国における登録商標 または商標です。Internet Explorer は米国 Microsoft Corporation の米国及び、その他の国にお ける登録商標または、商標、商品名です。Netscape Navigator、Netscape Communicator は、 Netscape Communications Corporation 社の米国及び、その他の国における登録商標または商 標です。JavaScript は Sun Microsystems, Inc. 社の登録商標です。

DLP®、DLP® ロゴ、BrilliantColor ™、DynamicBlack ™は、テキサス・インスツルメンツの登録商 標です。

説明書に記載の会社名、及び製品名は各国の登録商標または商標です。

\*本書の記載内容を一部または全部を無断で転載することは禁じられています。 \*本書に記載されている内容は、予告なく変更する場合があります。あらかじめご了承ください。

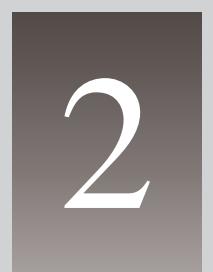

# **第2章 セットアップ**

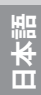

## **セットアップの流れ**

本製品をプロジェクターに取り付け、ネットワークに接続する方法を [1]、[2] で説明します。全 体の流れを理解してください。

## **1 各部の名称とはたらき (**☞ **p.15)**

梱包物を確認します。本製品には、ネットワークボード(本体)と取扱説明書(2 冊)、フェライトコア(1個)、及び取り付けネジ(2本)が含まれています。 各部の名称とはたらきを確認します

## **2 設置とネットワークの設定 (**☞ **p.16-25)**

- *1* プロジェクターに本製品を取り付けます。
- *2* LAN ケーブルを接続し、ネットワークと接続します。
- *3* ネットワークボードのネットワークを設定します。注 1
- *4* ネットワーク暗証番号 / パスワードを設定します。注 1

注1:

プロジェクターのモデルによってネットワークの設定手順およびネットワーク暗証番号/ パスワードの設定手順が異なります。

「ネットワーク専用メニューを持つプロジェクター」の場合はp.18 〜 p.21 をご覧ください。 「セッティングメニュー中にネットワークサブメニューを持つプロジェクター」の場合は、 p.22 〜 p.24 をご覧ください。

## **セットアップの完了**

ネットワークに接続されたプロジェクターをコントロールする準備が完了しました。 次に、コンピュータにインストールされた Web ブラウザを使用してプロジェクターの設定や操 作を行います。

「第3章 基本設定・操作」編をご覧ください。(☞ p.27)

# z **各部の名称とはたらき**

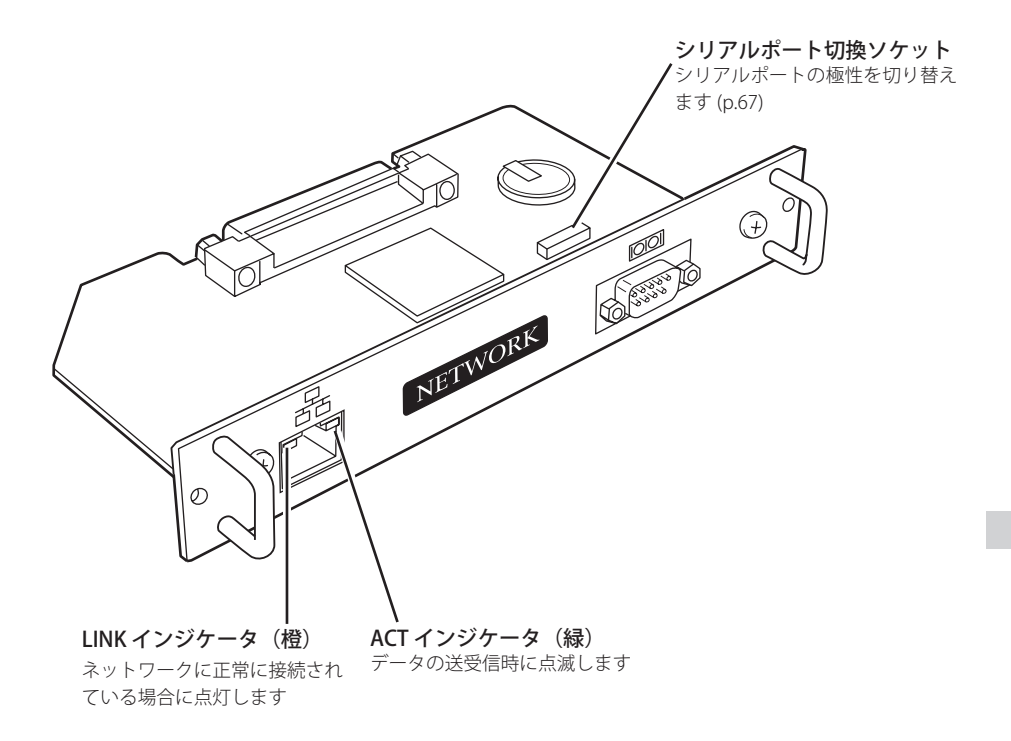

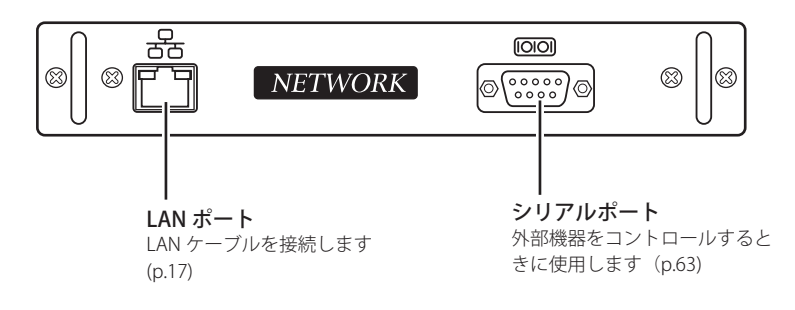

**日本語**

ご注意

● コネクタには絶対に手をふれないでください、故障の原因となります。

**本製品の取り付け** x **設置とネットワークの設定**

1 プロジェクターの主雷源スイッチ を切ります。

注意:

ボードの取り付け、取り外しの際には、 必ず主電源スイッチを切ってください。

- 主電源スイッチ
- 2 プロジェクターのスロットのいずれ かのボードのネジ(2本)を外し、 本体から引き出します。

- 3 スロットのガイドに合わせて本ボー ドを本体に差し込みます。ボードの ソケットがプロジェクター内部のプ ラグにしっかりはまるまで押し込み ます。
- 4 付属のネジ (2本)でボードを固定 します。

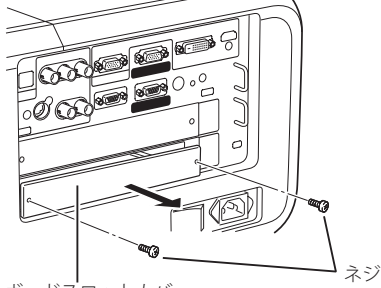

ボードスロットカバー、 または他のオプションボード

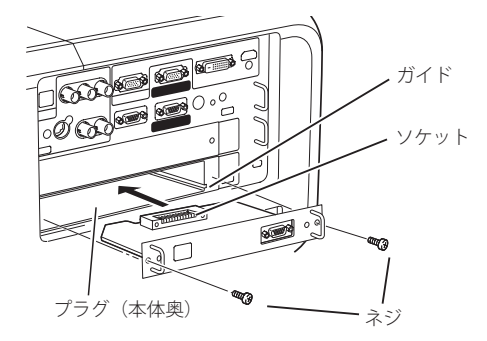

\* 2 スロットモデルでの装着例

**!** 注意

- ●本製品の取り付けは必ずプロジェクターの主電源スイッチを切ってから行なってください。主電源スイッ チを入れたまま、取り付け、取り外しは行わないでください。故障の原因になります。
- ネットワークボードを2枚以上装着しないでください。故障の原因になります。
- ✐ プロジェクターの電源は LAN ケーブルやコンピュータを接続した後で入れてください。

## **LAN ケーブルの接続**

ネットワークに接続するには、RJ-45 コネクタの付いた UTP (Unshielded Twisted Pair) ス トレートケーブルが必要です。ケーブルの種類は、接続するネットワークが 10Base-T ま たは 100Base-TX のいずれであるかによって異なります。また、必要であれば、ケーブル を分配するハブ (10Base-T、または 100Base-TX 対応品) を用意します。

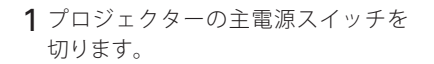

2 付属のフェライトコアにケーブルを 1回巻き付けて固定します。

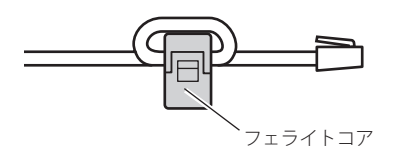

- 3 UTP ストレートケーブルをネットワークボードのコネクタに差し込みます。
- 4 UTP ストレートケーブルをハブに接続します。

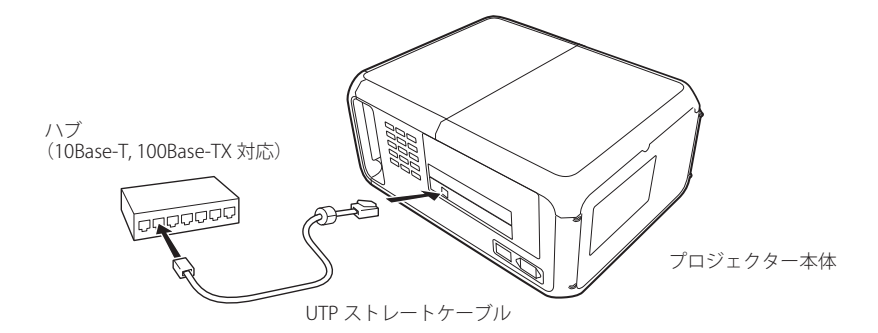

ご注意

- **◎ ハブを使用したいで直接プロジェクターとコンピュータを接続する場合には、UTP クロスケーブルを使用** します。
- **◎ 10Base-T のネットワークに接続するときには、カテゴリー 3 または 5 のケーブルを使用します。100Base-**TX のネットワークに接続するときには、カテゴリー5のケーブルを使用します。
- ✐ ハブからプロジェクターまでのケーブルは 100 m以下で使用します。

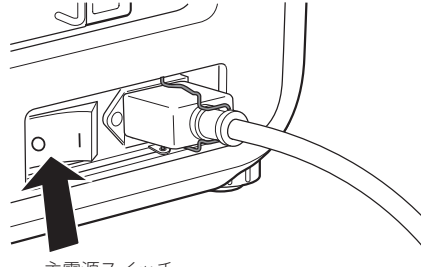

主電源スイッチ

**日本語**

第2章 セットアップ

## **ネットワークの設定(タイプ1)**

#### ネットワークメニューの確認

本製品をプロジェクターに取り付けると、自動的にネットワークメニュー項目が利用可能にな ります。利用できない場合には、取り付けが正常に行われていない可能性があります。本製品 の取り付け (☞ p.16)」を確認してください。

#### ネットワークの設定

プロジェクターをネットワークに接続して使用する場合ではプロジェクターのネットワークア ドレスは、接続するネットワークグループと同じでなければなりません。まず、プロジェクター のネットワークアドレスを設定します。

例えば次の設定を行う場合について説明します。

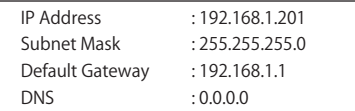

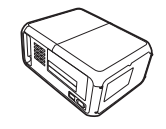

工場出荷状態のネットワークボードは以下のように設定されています。 

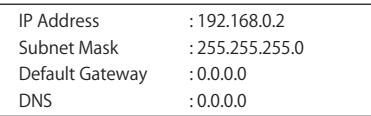

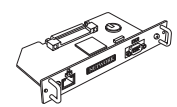

#### 1 ネットワークメニューの選択

プロジェクターを起動し、メニュー画面を投映します。ポインタボタン(▼▲◀▶)を使 用して、メニューから「ネットワーク」のアイコンを選択し、[SELECT]ボタンを1回押し ます。 モードが「オン」に設定されていることを確認します。「オフ」の場合には、ポイン タボタン (◀▶) を使用して「オン」に変更します。

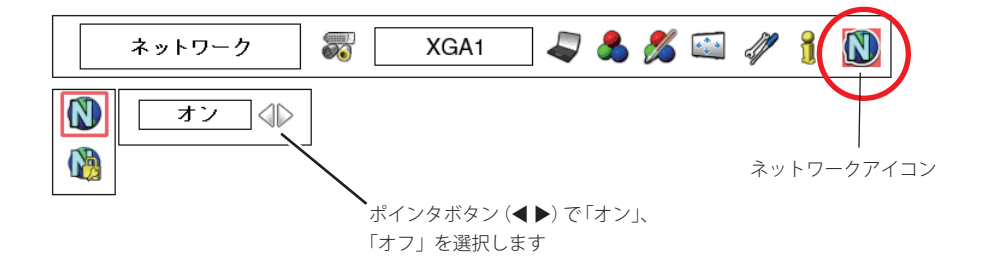

\* プロジェクターによって、表示されるメニュー 項目が異なります。

## **(ネットワーク専用メニューを持つプロジェクターの場合)**

ネットワークの設定

#### 2 IP アドレス / サブネットマスク / デフォルトゲートウェイ\* /DNS \*の設定

[SELECT]ボタンを再度押します、下のネットワーク設定画面がスクリーン上に表示されま す。指定されたネットワークアドレスを入力します。

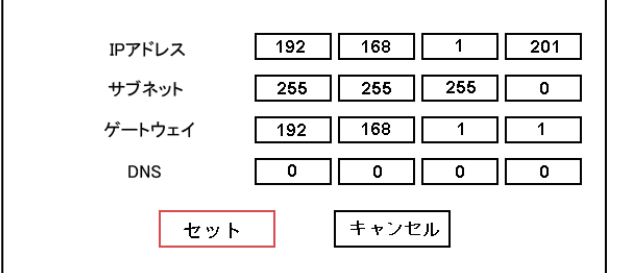

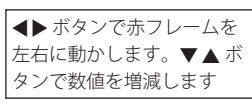

数値の入力のしかた

本機は IP アドレス等の入力に、リモコンまたはプロジェクター本体のポイントボタン(▼ ▲ ◀ ▶) を使用する方法と、直接数字入力ができるスクリーン 10 キーパレットを使用する 方法を用意しています。詳細は 21 ページをご覧ください。

#### 3 ネットワークボードの再起動

アドレス入力完了後、「セット」を選択し、[SELECT]ボタンを押します。ネットワーク設 定画面が消え、ネットワークボードが再起動を始めます。 再起動が完了するまで、" しばらくお待ち下さい " のメッセー ジが画面上に表示されます。この期間にプロジェクターの N しばらくお待ちください 主電源を切らないでください。

#### ネットワーク設定の完了

ネットワーク設定の完了です。プロジェクターの IP アドレスは(192.168.1.201)に設定されま した。

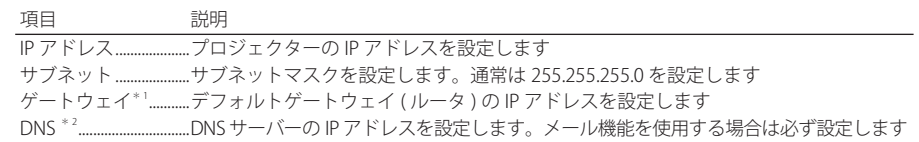

\* プロジェクターの操作のしかたはプロジェクター本体の取扱説明書をご覧ください。

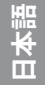

#### ご注意

\* 1 ゲートウェイ(ルータ)を使用しないネットワーク環境では、[0.0.0.0] にします。 \* 2 メール機能や DNS サーバーを使用しない場合には、[0.0.0.0] に設定します。

**(ネットワーク専用メニューを持つプロジェクターの場合)**

第2章 セットアップ

#### **ネットワーク暗証番号の設定**

Web ブラウザを通じてプロジェクターの設定ページへのアクセスを制限するためのネットワー ク暗証番号を設定をすることができます。

\*初期設定ではパスワードなし(0000)に設定されています。

#### 1 ネットワーク暗証番号メニューを表示する

「ネットワーク」メニューから「ネットワーク暗証番号」サブメニューを選択し、[SELECT] ボタンを2回押します。暗証番号入力パレットが表示されます。 \*パレット上に表示されている番号は現在設定されている暗証番号です。

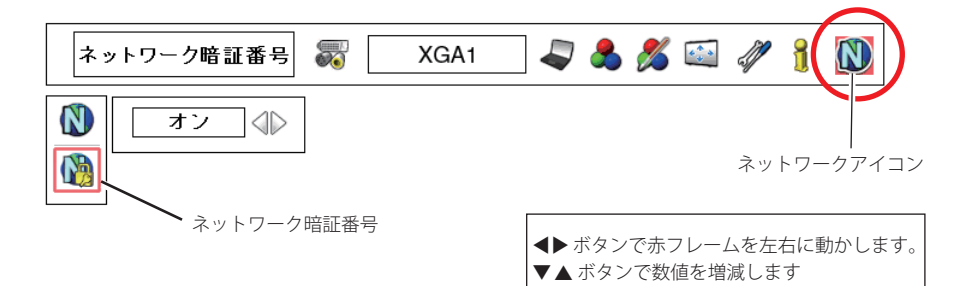

#### 2 暗証番号を入力する

ポイントボタン(◀▶)で任意のコラムを選択し、 ポイントボタン (▼▲) で数字を入力して「SELECT] ボタンを押します。

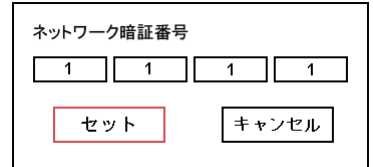

#### 3 暗証番号を確定する

4桁の暗証番号を入力した後、「セット」を選択し、「SELECT]ボタンを押します。 \*パスワード設定画面が消え、ネットワークボードが再起動を始めます。この間約 40 秒かかります。こ の期間にプロジェクターの主電源を切らないでください。  *Note*

● ネットワーク暗証番号の入力にもスクリーン 10 キーパレットを使用する事ができます。詳しくは「スクリー ン 10 キーパレットによる数値入力の方法」(☞ p.21) をご覧ください。

#### ご注意

● プロジェクターをネットワークに接続する場合には、ネットワーク暗証番号を設定することをお勧めします。 ネットワーク暗証番号の設定は、プロジェクター本体のメニューからも可能ですが、Web ブラウザを使用 した設定画面でも設定可能です。詳細は「初期設定 / パスワードを設定する」をご覧ください。(☞ p.32) ● ネットワーク暗証番号に使用できる文字は、4桁の半角数字です。「0000」は暗証番号なしを設定します。 ●ネットワーク暗証番号はプロジェクター本体の操作を制限するものではありません。この暗証番号はネット ワークを介してプロジェクターの状態確認・操作・設定を行うことに対してアクセス制限を設けるものです。

## **(ネットワーク専用メニューを持つプロジェクターの場合)**

ネットワークの設定

#### スクリーン 10 キーパレットによる数値入力の方法

- 1. ポイントボタン(**4 ▶**) を使用して入力したいコラムを選択します。
- **2.**[SELECT]ボタンを押すと、スクリーン上に 10 キーパレットが表示されます。
- 3. ポイントボタン(▼▲◆▶) を使用して、0-9の数字を選択し、[SELECT]ボタンを押します。 繰り返し、コラムの数字を入力します。 \*コラム内の数字を変更する場合は、「C」を選択して「SELECT]ボタンを押し、数字をすべてクリアした
	- 後、再度入力し直します。
- 4. コラムの数字入力完了後、パレット下段の移動キー ( ◀ ▶ ▼ ▲) をポイントボタンを使用し て選択し、[SELECT] ボタンを押して、次に入力するコラムへ移動します。
- **5.** ステップ 3 から 4 までを繰り返し、すべてのネットワークアドレスの入力を行います。
- **6.** 入力完了後、「Exit」を選択し、[SELECT]ボタンを押します。10 キーパレットが消えます。

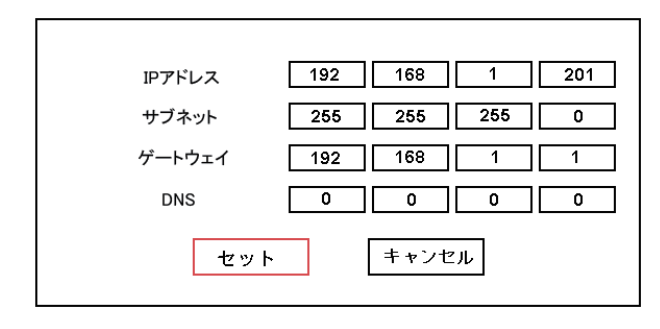

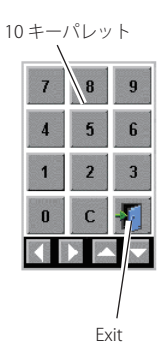

**(セッティングメニュー中にネットワーク設定のサブメニューを持つプロジェクターの場合)**

第2章 セットアップ

#### **ネットワークの設定(タイプ2)**

#### ネットワークメニューの確認

本製品をプロジェクターに取り付けると、自動的にネットワークメニュー項目が利用可能にな ります。利用できない場合には、取り付けが正常に行われていない可能性があります。本製品 の取り付け (☞ p.16)」を確認してください。

#### ネットワークの設定

プロジェクターをネットワークに接続して使用する場合ではプロジェクターのネットワークア ドレスは、接続するネットワークグループと同じでなければなりません。まず、プロジェクター のネットワークアドレスを設定します。

例えば次の設定を行う場合について説明します。

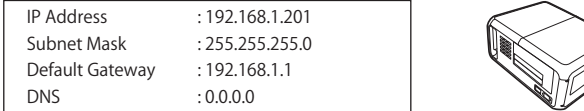

工場出荷状態のネットワークボードは以下のように設定されています。 

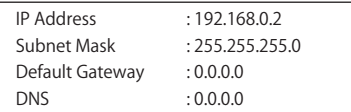

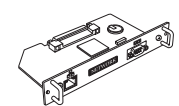

#### 1 ネットワークメニューの選択 [ネットワーク]

プロジェクターを起動し、画面を投映します。メニュー項目のセッティング/ネットワーク のアイコンを選択し、「SELECT]ボタンを押します。 モードが「オン」に設定されているこ とを確認します。もし「オフ」の場合には、ポイントボタン(◀▶)を押して「オン」に 変更します。

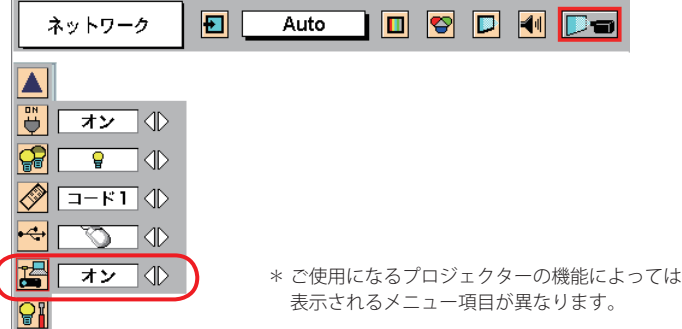

## **(セッティングメニュー中にネットワーク設定のサブメニューを持つプロジェクターの場合)**

ネットワークの設定

#### 2 IP アドレス / サブネットマスク / デフォルトゲートウェイ\* /DNS \*の設定

[SELECT]ボタンを再度押します、以下のようなネットワーク設定画面がスクリーン上に表 示されます。指定されたネットワークアドレスを入力します、例えば、以下のように設定 します。

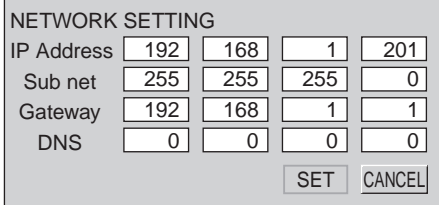

#### 数値の入力のしかた

リモコンまたはプロジェクター本体のポイントボタン(▼▲◀▶)を使用して、選択項目の移 動と値の変更を行います。

■/▶キーは選択項目の移動を行います

▼/▲キーは値の変更を行います。

#### 3 ネットワークボードの再起動

**◀/▶キーを押し、[SET] を選択し、「SELECT] ボタンを押します。ネットワーク設定画面** が消え、ネットワークボードが再起動\* を始めます。約 40 秒かかります。この期間にプロジェ クターの主電源を切らないでください。

## **セットアップの完了**

セットアップの完了です。プロジェクターの IP アドレスは (192.168.1.201) に設定されました。 つづきまして、p.27 以降の『基本設定・操作』編の項目をご覧ください。プロジェクターの基 本操作、設定について説明します。

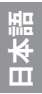

ご注意

**(セッティングメニュー中にネットワーク設定のサブメニューを持つプロジェクターの場合)**

第2章 セットアップ

#### **パスワードの設定**

Web ブラウザを通じてプロジェクターの設定ページへのアクセスを制限するためのパスワード を設定をすることができます。

\*初期設定ではパスワードなし (0000) に設定されています。

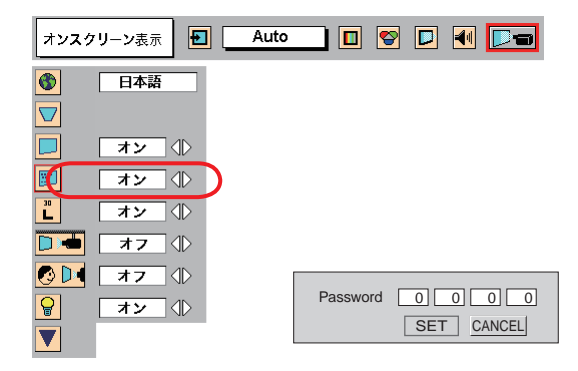

- 1. ポイントボタン(▼▲◀▶)を使用して、メニュー項目の「セッティング」のアイコンを選 択します。
- **2.** サブメニューより、「オンスクリーン表示」のサブアイコンを選択し、[SELECT]ボタンを1 回押します。 モードが「オン」に設定されていることを確認します。
- **3.** 次に、再度「SELECT]ボタンを1回押します。 \*設定ウインドウが表示されます。パスワード設定画面に表示される数字は、現在設定されているパスワー ドです。
- **4.** 本体キーまたはリモコンのポイントボタンを操作して、任意のパスワードを入力し、「SET」 を選択して「SELECT]ボタンを押します。 \*パスワード設定画面が消え、ネットワークボードが再起動を始めます。この間約 40 秒かかります。こ
	- の期間にプロジェクターの主電源を切らないでください。

ご注意

- ☞ プロジェクターをネットワークに接続する場合には、パスワードを設定することをお勧めします。 パスワー ドの設定は、プロジェクター本体のメニューからも可能ですが、Web ブラウザを使用した設定画面でも設 定可能です。詳細は「初期設定 / パスワードを設定する」をご覧ください。(☞ p.32)
- ●パスワードに使用できる文字は4桁の半角数字です。「0000」はパスワードなしを設定します。
- このパスワードはプロジェクター本体の操作を制限するものではありません。このパスワードはネットワー クを介してプロジェクターの状態確認・操作・設定を行うことに対してアクセス制限を設けるものです。

## **システム構成での注意**

同じネットワーク内に複数台のネットワークボードを接続する場合

工場出荷状態のままの本製品を複数台、同じネットワーク内に接続しないようにしてください。 ネットワークボード同士で IP アドレスが衝突し、動作不良の原因になります。

同じネットワーク内に複数台の本製品を接続するときは、以下の手順で設定を行ってください。

- 1. 本製品の IP アドレスを工場出荷状態から変更します。プロジェクター本体のネットワーク設 定メニューを操作します。変更のしかたは「ネットワークの設定」(☞ p.18-24) を参照して ください。
- 2. 設定した IP アドレスが他の機器と重ならないことを確認してから、ネットワークに接続しま す。
- 3. 2台目以降、上記手順でネットワークに接続する前に IP アドレスを変更し、ネットワークに 接続します。)

#### DHCP/BOOTP サーバーを使用するネットワーク環境でネットワークボードを接続する場合

本製品は DHCP/BOOTP サーバーには対応していません。必ず手動にて固定 IP アドレスを設定 してください。

本製品に設定した IP アドレスを、DHCP サーバーがネットワーク内の他の機器に割り振らない ように DHCP サーバーの設定を行ってください。詳しくはネットワーク管理者へ相談ください。

**日本語**

3

# **第3章 基本設定・操作**

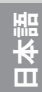

本製品を使用してネットワークに接続されたプロジェクターを管理することに必要な基本の操 作方法・設定方法について説明します。コンピュータとプロジェクターがネットワークに接続 され、適切にネットワークの設定がされている必要があります。

## **プロジェクターの設定画面にログインする**

## 1 **IP アドレスを入力する**

Web ブラウザを起動し、「アドレス」にネッ ト ワ ー ク ボ ー ド の IP ア ド レ ス を 入 力 し、 Enter キーを押します。

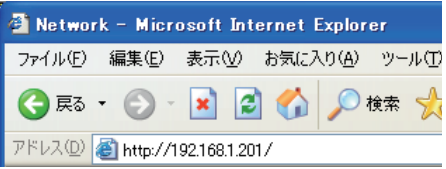

IP アドレスは『ネットワークの設定』(☞ p.18-24) で設定したアドレスを入力します。工場 出荷状態の IP アドレスは 192.168.0.2 です。

## 2 **表示モードを選択しログインする**

以下のグラフィック表示モードとテキスト表示モードが用意されています。ご使用の環境に 合わせて適切なモードをクリックして選択してください。一度選択すると次回以降のログイ ンでは自動的に選択した表示モードの設定画面が表示されます。表示モードを切り替えるに は設定画面 (☞p .29) 左下の「トップへ」をクリックしてください。

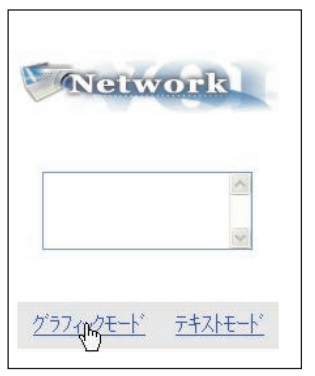

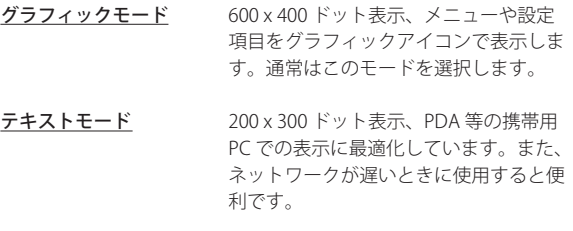

設定画面にパスワードが設定されている場合には、 パスワード認証ウインドウが表示されますので、 「ユーザー名:user」、パスワードを入力し、[OK] ボタンを押します。 \*ユーザー名は必ず「user」を入力します。

#### [ご注意]

初めてプロジェクターにアクセスした場合や、パスワード をなし [0000] に設定している場合では、この認証ウイン ドウはスキップされ、次のメイン設定画面が表示されます。

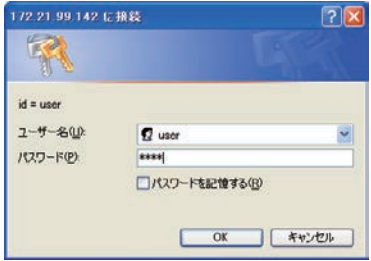

## 3 **メイン設定画面の表示**

選択した表示モードに応じて、以下のようにプロジェクターのメイン設定画面が表示されま す。この画面から各種設定を行います。各種リンク項目をクリックし操作・設定画面を表示 します。

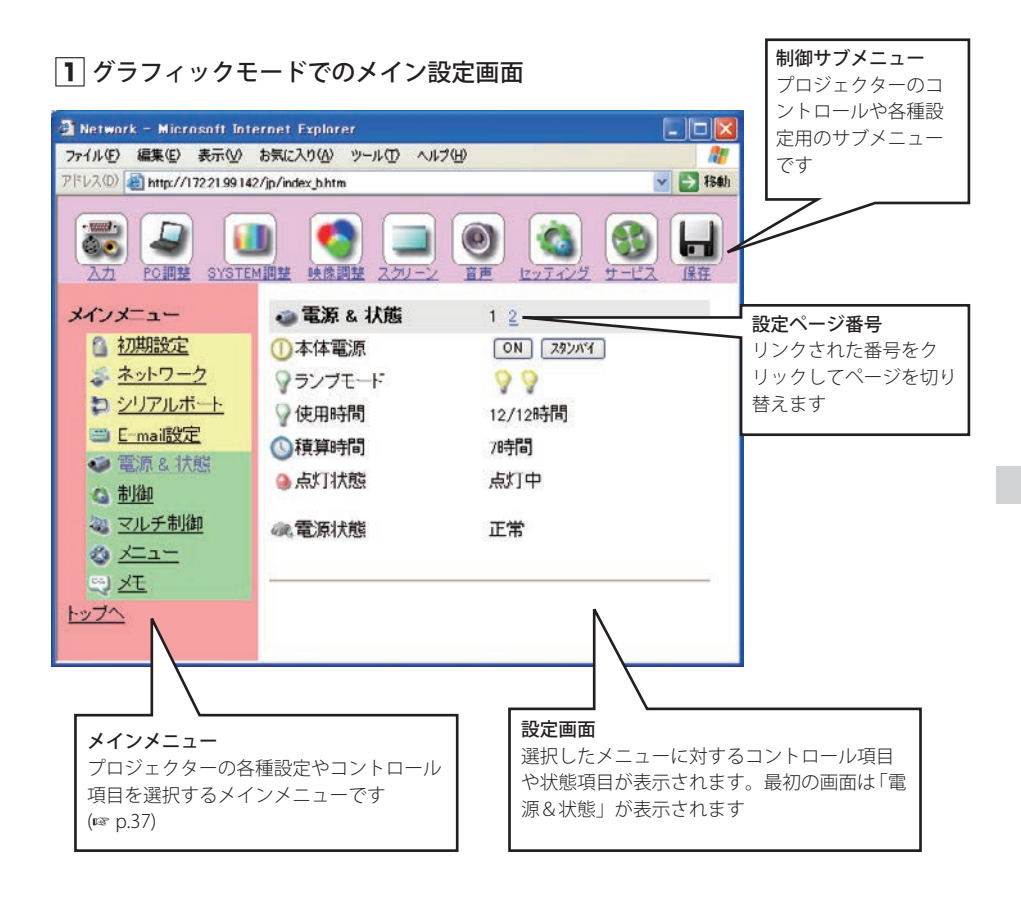

\*本説明書ではこのグラフィックモードを使用した設定・コントロール方法の操作説明をおこ ないます。

本説明書では、代表的なプロジェクターの機能について説明しています。ご使用するプロジェ クターごとに使用可能な機能が異なります。プロジェクターが対応していない項目は「---」で 表示されます。使用可能な機能についてはプロジェクター本体の取扱説明書をご覧ください。

$$
\exists \textbf{1} \textbf{1} \textbf{1}
$$

## 2 テキストモードでのメイン設定画面

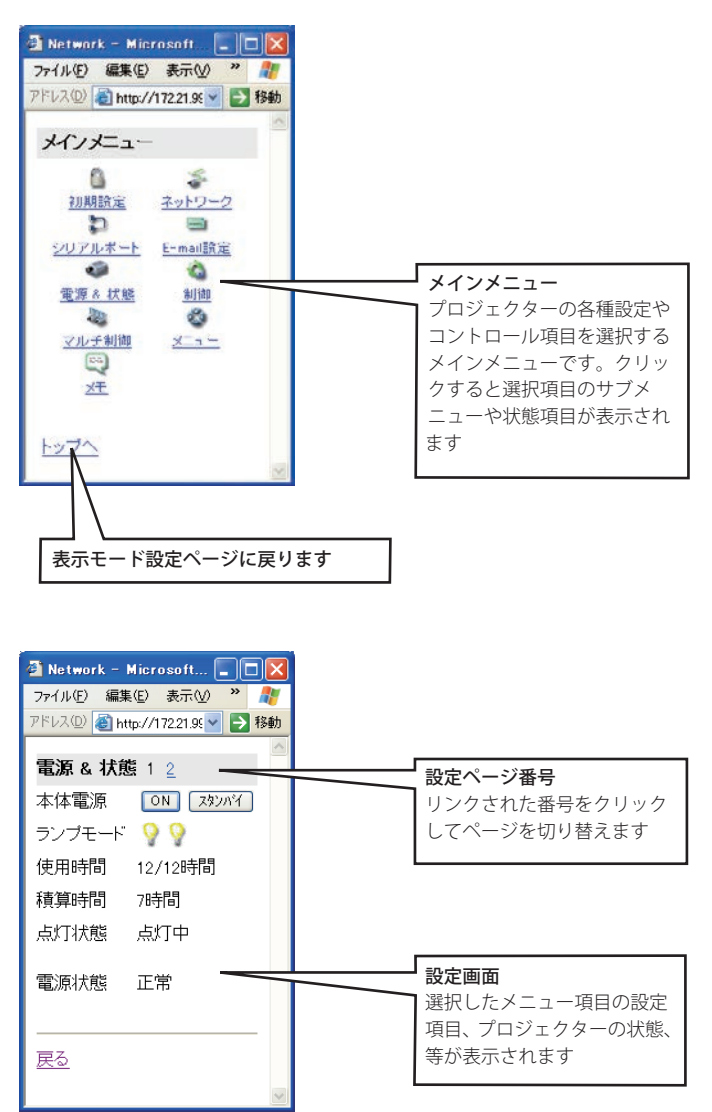

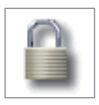

## **初期設定をする**

本製品をプロジェクターに取り付けネットワークに接続したら、以下の基本項目を設 定します。メイン設定画面の「初期設定」をクリックし、初期設定画面を表示します。

ここでは、言語、日付・時刻、パスワードを設定します。また、モデル名の欄には本製品が取 り付けられているプロジェクターのモデル名が表示されます。

## 1 **言語を設定する**

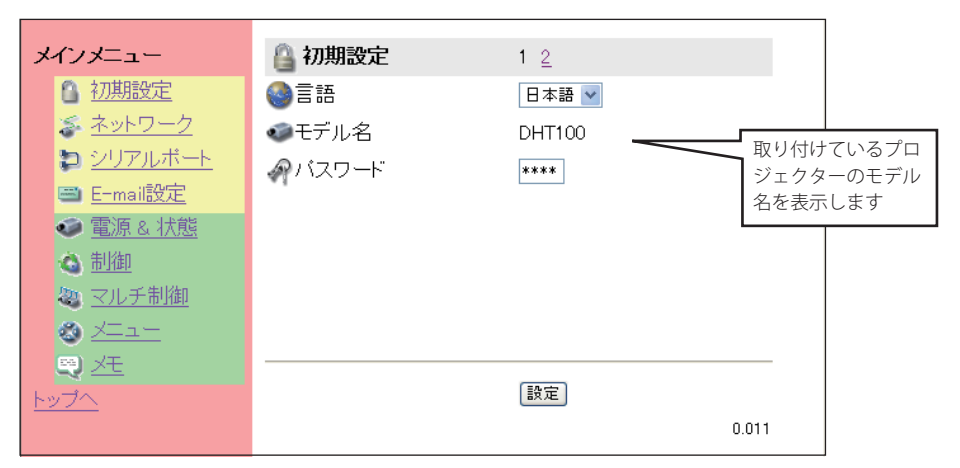

Web 画面の表示言語を選択します。プルダウンメニューから使用する言語メニューを選択 し、[設定]ボタンを押します。英語と日本語で表示することが出来ます

#### ご注意

\* 言語切り替えは Web ブラウザの JavaScript 機能を利用しています。もし、ブラウザの設定が JavaScript を 使用しない設定になっている場合、以下のような「設定」リンクテキストが表示されますので、テキスト をクリックすると言語が切り替えられます。ブラウザの JavaScript の設定を変える方法はブラウザの種類 やバージョンによって異なります。詳しくは『付録:ブラウザの設定/アクティブスクリプト(JavaScript を有効)にする」(☞ p.74) の項目をご覧ください。

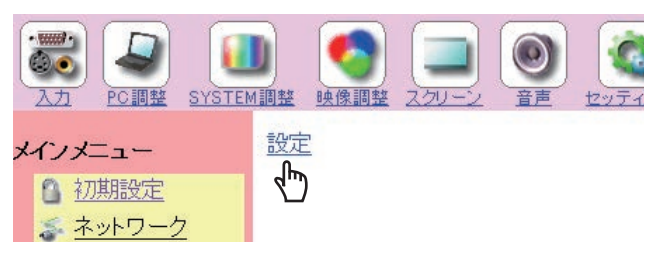

**日本語**

#### 2 **パスワードを設定する**

この画面では、Web ブラウザを通じてプロジェクターの設定ページへのアクセスを制限す るためのパスワードを設定します。パスワード入力エリアにパスワード (4桁の半角数字) を入力し、「設定」ボタンを押します。

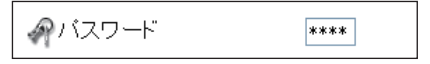

「設定」ボタンを押すと、ネットワークボードは再起動を始めます。再起動の完了は約 40 秒かかります。いったんブラウザを閉じて終了し、約 40 秒後に、再度ログイン画面にアク セスしてください。これは、パスワード認証を確実に行うためです。

初期設定ではパスワードなしに設定されています。パスワード「0000」はパスワードなし を設定する番号です。通常は使用しないでください。 本製品をネットワークに接続する場合にはパスワードの設定を行うことをお勧めします。

\* プロジェクターに設定したパスワードを忘れてしまった場合、プロジェクター本体のネットワークメ ニューから確認することができます。詳細は「ネットワーク暗証番号の設定」(☞ p.20) または「パスワー ドの設定」(☞ p.24) を参照ください。

#### 3 **日付・時刻を設定する**

ページ番号 [2] をクリックし、日付・時刻設定ページを表示します。

日付入力エリアに現在の日付を (YYYY/MM/DD) 形式で入力します。時刻入力エリアに現在 の時刻を 24 時間形式の (HH:MM) で入力します。

[設定] ボタンを押して登録しま す。正しく登録されたことを確 認します。画面上に表示される 日付・時刻は自動的に更新しま せんので[更新]ボタンを押し て現在の日付・時刻を取得しま す。

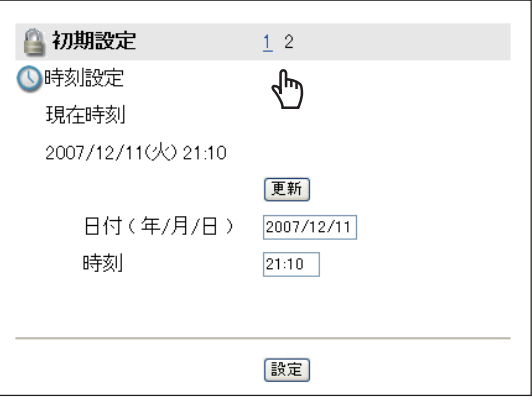

#### **!** 注意

#### 電池について

本製品にはリチウム電池が使用されています。電池が切れた場合では、タイマー機能・時計機能は正常に動作 しません。電池の交換は、お買い上げ販売店に連絡してください。電池の交換は、認定されたサービスマン以 外行うことは出来ません。爆発の危険があるため、お客様による交換は絶対に行わないでください。

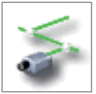

# **ネットワークの設定をする**

メイン設定画面から「ネットワーク設定」をクリックします。以下の画面が表示され ます。ここではプロジェクターの IP アドレス、サブネットマスク、デフォルトゲー

トウェイ、DNS、プロジェクター名を設定します。

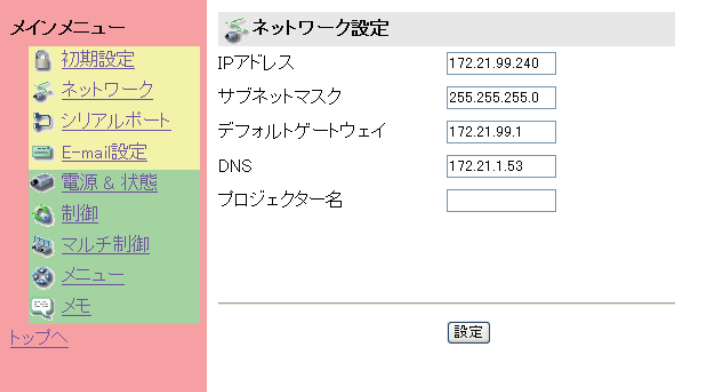

## 1 **ネットワークを設定する**

IP アドレス、サブネットマスクは『セットアップ』編ですでに設定されています。変更する 場合や、デフォルトゲートウェイ\*1、DNS \*2 を設定する場合には、ここで設定します。各 項目のアドレスを入力し、「設定]ボタンを押します。

[設定]ボタンを押すと、ネットワークボードは再起動を始めます。再起動の完了は約 40 秒かかります。一旦ブラウザを閉じ(終了し)、約 40 秒後に、再度ログイン画面にアクセ スしてください。

●アドレスはネットワーク管理者より指定された番号を使用ください。また、入力方法は以下のように、 4つの数字のグループをドットで区切って入力します。

 例:192.168.1.101

## 2 **プロジェクター名を設定する**

プロジェクターに名前\*3 を付けることができます。 DNS サーバーに適切に設定することで、Web ブラウザか  *Note* ら IP アドレスの代わりにこの名前でアクセスすることが 可能です。詳しくは DNS サーバーを管理するネットワー ク管理者にご相談ください。

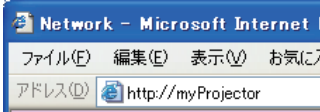

│ ご注意

\* 1 ゲートウェイ(ルータ)を使用しないネットワークでは [0.0.0.0] に設定します。

- \* 2 メール警告機能を利用しない場合には [0.0.0.0] に設定にします。
- \* 3 プロジェクター名には日本語(2バイト文字)を使用しないでください。もし、DNS サーバーを使用す る場合、DNS サーバーに登録したホスト名をプロジェクター名として登録してください。これにより、ネッ トワーク内のどのコンピュータからでもこのプロジェクター名でアクセスすることが可能です。DNS サー バーを利用しない場合では、IP アドレスを使用してアクセスします。

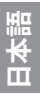

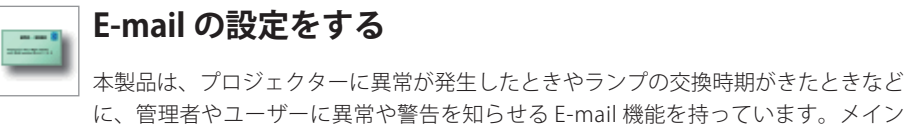

設定画面から「E-mail 設定」をクリックし、以下の手順に従って設定します。

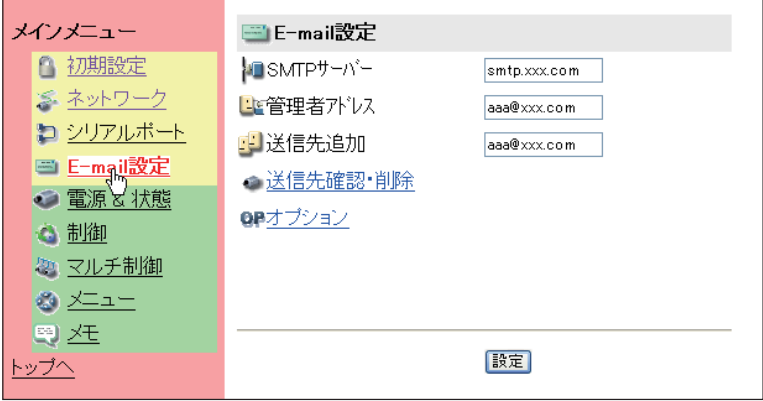

## 1 **SMTP サーバー、管理者アドレスを登録する**

SMTP サーバー\*1のアドレス、管理者の E-mail アドレスを入力し、「設定]ボタンを押します。 管理者のアドレスはプロジェクターから送信されるメールの返信先アドレスとして設定され ます。

- \* 1 SMTP サーバーとはメール送信用のサーバーのことです。設定するアドレスについてはネットワーク 管理者にお問い合わせください。
- \*プロジェクターに異常が発生し、ネットワークボードが警告メールを送信しようとするときに、SMTP サーバーが何らかの理由でダウンしていた場合には、警告メールは送信できません。この場合、"サーバー に接続できませんでした"のメッセージが設定ページに表示されます。[設定] ボタンをクリックすると、 メッセージは消えます。  *Note*

#### ご注意

✐ E-mail 機能を使用するには、ネットワーク設定の DNS アドレスが正しく設定されている必要があります。

● DNS サーバー、メールサーバーが利用できない環境では、この E-mail 機能は使用できません。大規模なネッ トワークでは、LAN 構内に SMTP サーバーを設置している場合があります、この場合、SMTP サーバーに 設定するアドレスは LAN 内に設置されているサーバーのアドレスを指定します。構内 LAN 以外のアドレ スは利用できないことがあります。詳しくはネットワーク管理者にご相談ください。

<sup>●</sup>送信先に登録できるメールアドレスの数は10個までです。

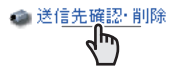

## 2 **メール送信先の登録と削除**

送信先追加に送信先のアドレスを 入力し、「設定】ボタンを押します。 登録されたメールアドレスは「送 信先確認・削除」のリンクテキス トをクリックすると、リスト表示 されますので確認します。

登録メールアドレスを削除するに は、削除するメールアドレスの チェックボックスにチェックを入 れ[削除]ボタンを押します。

## 3 **警告メールを送信するオプ ションの選択**

「オプション」のリンクテキストを クリックします。警告メールを送 信するオプション項目のチェック ボックスにチェックを入れて[設 定]ボタンを押します。

送信される警告メッセージについ ては次ページの「警告メールの種 類と内容 [例]」を参照ください。

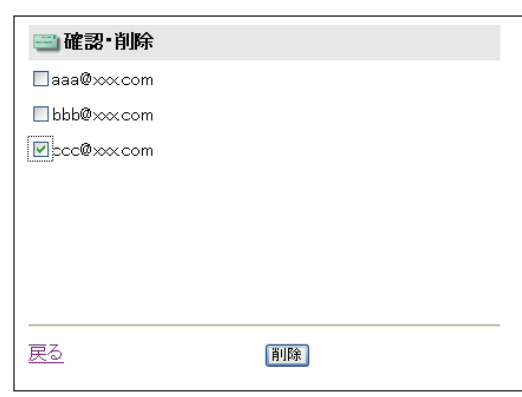

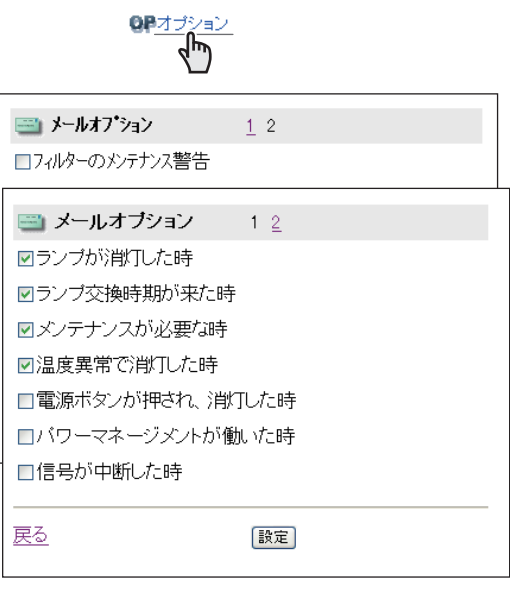

**日本語**

ご注意

\*ご使用になるプロジェクターのモデルによって、利用可能なメールオプションの項目は異なります。

#### **警告メールの種類と内容 [ 例 ]**

プロジェクターに異常が発生すると、設定した条件に応じて、以下のような警告メールが送信 先メールアドレスに送信されます。管理者はこのメールの内容によって必要な対応を素早くと ることができ、プロジェクターの保守や補修に役に立ちます。 以下は受信するメールのメッセージ例です。

#### ● 温度異常で消灯した時:

件名 : プロジェクターからのメッセージ 2007/12/25 17:52 プロジェクターのモデル名 : Model No. TCP/IP: 192.168.0.2 プロジェクター名 : myProjector より、以下のメッセージが届きました。 ・プロジェクターの内部温度が高くなり、消灯しました。 温度が下がる (warning temp. インジケーターが消える ) まで待ってから、再点灯してください。 再度インジケーターが点灯する場合は、エアフィルターが詰まっていないか確認してください。 [A] 36.5 度 [B] 58.5 度 [C] 45.3 度 センサー B が温度異常です

● プロジェクター内部の温度センサー [A], [B], [C] のどのセンサーが異常温度を検出して、プロジェクターが消灯したかを お知らせします。温度センサー [A], [B], [C] の設置場所及び温度については 39 ページをご覧ください。また、具体的な対 処方法につきましてはプロジェクターの取扱説明書をご覧ください。

\* ご使用になるプロジェクターによっては、センサー [C] が対応していない場合があります。

### ● メンテナンスが必要なとき:

件名 : プロジェクターからのメッセージ 2007/12/25 17:52 プロジェクターのモデル名 : Model No. TCP/IP: 192.168.0.2 プロジェクター名 : myProjector

より、以下のメッセージが届きました。

・プロジェクターの電源異常により、消灯しました。 プロジェクターの電源プラグを抜き、販売店に修理をご依頼ください。 - ニューノノージモダノ<br>電源異常情報:FFFFFFFF

✐ プロジェクターの電源異常を検出しました。プロジェクターの電源プラグを抜き、再度電源プラグを AC コンセントに挿 して電源をオンにしても、同様に電源異常が発生する場合には、販売店に電源異常情報 \* を添えて修理をご依頼ください。 \*ご使用になるプロジェクターによっては、電源異常情報のフォーマット及び内容が異なる場合があります。

#### ● ランプ交換時期が来た時:

件名 : プロジェクターからのメッセージ 2007/12/25 17:52 プロジェクターのモデル名 : Model No. TCP/IP: 192.168.0.2 プロジェクター名 : myProjector

より、以下のメッセージが届きました。

・ランプ 2 の交換時期が来ています。 ランプ1 点灯 350 時間 ランプ2 点灯 500 時間 ランプ3 点灯 60 時間 ランプ4 点灯 350 時間

● 速やかにランプを交換し、ランプカウンターをリセットしてください。もし、カウンターをリセットしないままご使用 になると、プロジェクターを起動するたびにメール警告が送信されます。E-mail 送信条件の「ランプ交換時期が来た時」 のチェックを外すと警告メールは送信されません。 \*2灯モデルではランプ3、ランプ4は表示されません。
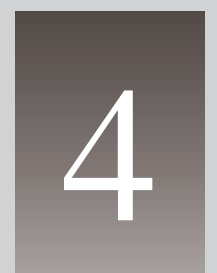

# **第4章 プロジェクターを管理する**

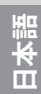

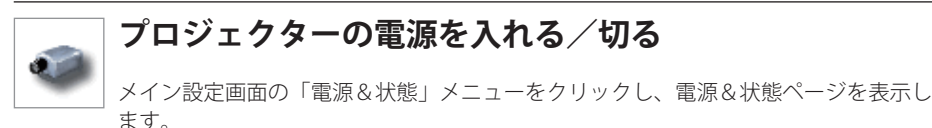

本体電源項目の [ON]、または [スタンバイ] ボタンを押すことで、プロジェクターの電源をコ ントロールします。「スタンバイ」ボタンを押したときは、確認のためのポップアップウインド ウ\*1 が現れますので、スタンバイにするときは [OK] を押します。

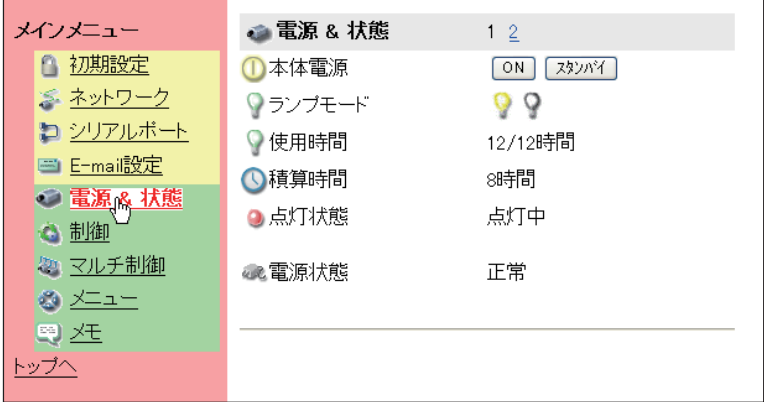

ご注意

\*1 ポップアップウインドウは Web ブラウザの JavaScript 機能を利用しています。ブラウザの設定が JavaScript を使用しない設定になっている場合には、ポップアップウインドウは表示されません。ブラウ ザの JavaScript の設定を変える方法はブラウザの種類やバージョンによって異なります。詳しくは『付録: ブラウザの設定/アクティブスクリプト(JavaScript を有効)にする」(☞ p.74) の項目をご覧ください。

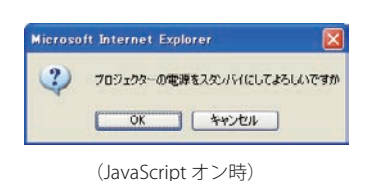

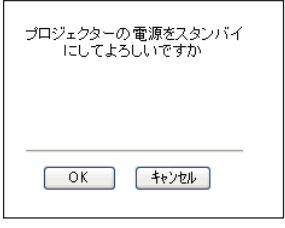

(JavaScript オフ時)

ご注意

- プロジェクターの電源を切った後、約 90 秒間は電源が入りません。点灯状態が「クーリング中」から「ス タンバイ」になってから「ON]ボタンを押して、電源を入れてください。
- **◎ プロジェクター状能の確認は、20 秒ごとに、Web ブラウザによって自動的に行われます。**

# **プロジェクターの状態を確認する**

電源&状態画面では、プロジェクターの電源をコントロールする以外に、下表に記載する項目 を確認することができます。電源&状態の 2 ページ目を表示するには、ページ番号 [2] をクリッ クします。

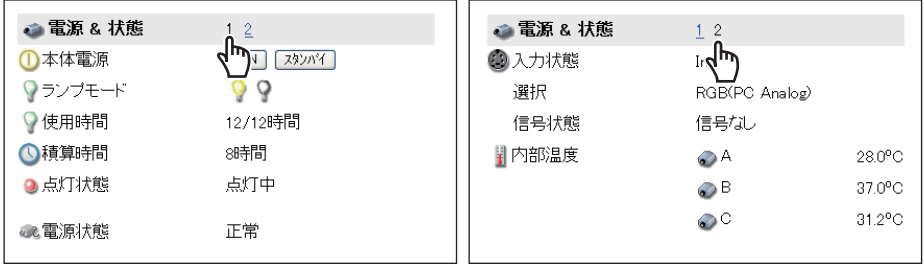

項目 すいかい 説明

ランプモード.................... 2灯、4灯モード、及び状態を表示します ランプ1/ランプ2/ランプ3/ランプ4の順番で状態を表示します

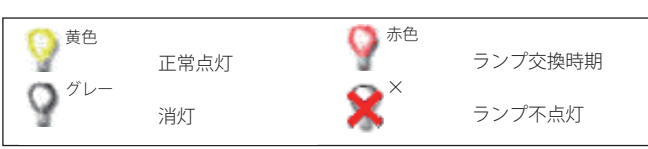

使用時間.............................. ランプの使用時間を1時間単位で表示します

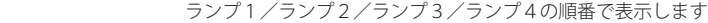

積算時間.............................. プロジェクターの積算使用時間を1時間単位で表示します

点灯状態.............................. ランプの状態を表示します

電源状態.............................. 電源の動作状態を表示します。電源異常が発生した場合には、電源異常情報が表示さ れます

- 入力状態.............................. 選択している入力を表示します
- 選択........................................ 選択している入力モードを表示します
- 信号状態.............................. 信号入力の状態を表示します

内部温度.............................. プロジェクターの内部温度を摂氏で表示します

画面中の A, B, C はプロジェクター内部の温度センサー\* 2 を表します。測定温度が指定 されたある温度を超えると、A, B, C の各アイコンは以下のような警告アイコンに変わ り、異常温度上昇を知らせます。プロジェクター周辺の温度や、エアフィルターの目 詰まり、吸気・排気ファン周辺を確認してください

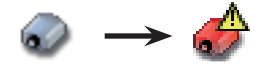

アイコン [A], [B], [C] は以下の場所の温度を表しています。

[A]: プロジェクター周辺温度\*1

[B]: プロジェクター内部温度

 $[CI: \mathcal{O} \square$ ロジェクター内部温度 $*2$ 

\* <sup>1</sup> プロジェクターの周辺温度は実際の周辺温度とは異なり、少し高めに表示されます。

\* <sup>2</sup> プロジェクターによっては、センサー C は利用できない場合があります。

# **プロジェクターをコントロールする**

画面上部に制御サブメニューが表示されています。それぞれのアイコンをクリックすると設定 画面が表示されます。

設定方法は各ページの内容によって異なります。設定項目は複数のページ に分けて表示され ていますので、ページ番号のリンクテキストをクリックしてページを切り替えます。

\*設定項目についての詳細な情報は、プロジェクター本体の取扱説明書をご覧ください。

\*プロジェクターまたは入力信号に対応しない調整項目は「---」が表示されます。

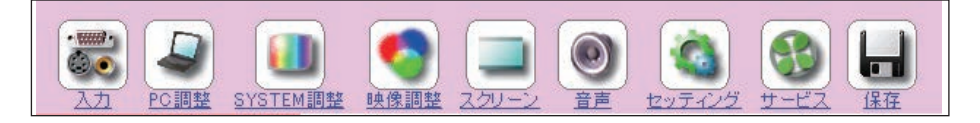

ご注意

- コントロールページは、選択している入力モード、あるいはご使用になるプロジェクターの機能によって 自動的に必要な設定項目を表示します。そのため、画面の表示と説明項目が異なることがあります。また、 入力信号によっては調整できない項目がある場合があります、詳しくはプロジェクター本体の取扱説明書 をご覧ください。
- プロジェクターがスタンバイ状態の場合、コントロール項目に対する設定の変更はできません。ただし、 タイマー設定は可能です。

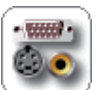

# **入力**

この画面では、入力スロットとモードの選択を行います。プロジェクターの入力ス ロットをラジオボタンで選択し、入力信号モードをプルダウンメニューから選択し

ます。「設定」ボタンを押して切り替えます。スロットに装着するボードの種類によっ て表示項目は異なります。また、プロジェクターのモデルによって、スロットの数は異なります。

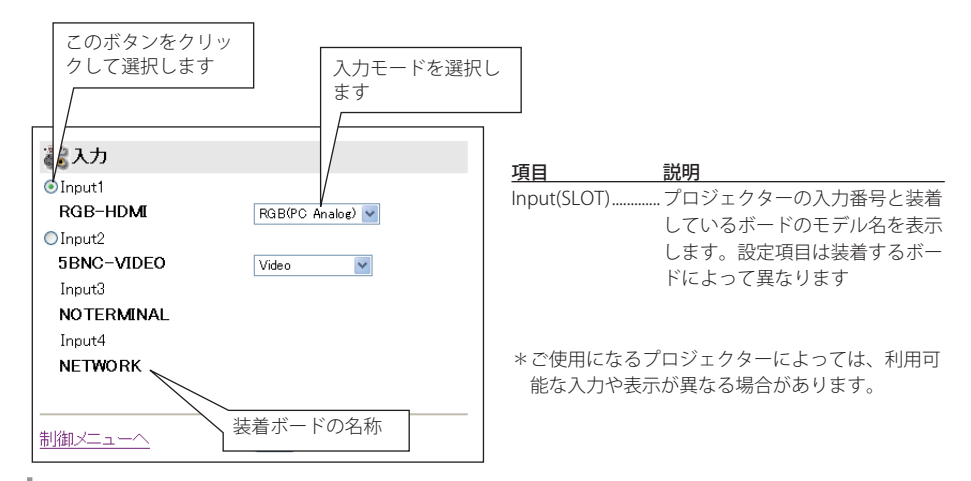

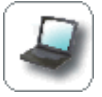

## **PC 調整**

この画面では、プロジェクターに接続されたコンピュータからの信号を、最適にス クリーン上に投映する調整を行います。設定画面のページはページ番号をクリック して切り替えます。

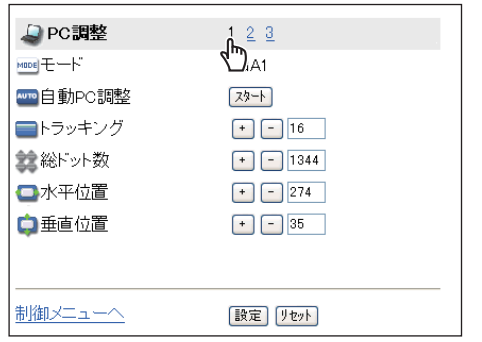

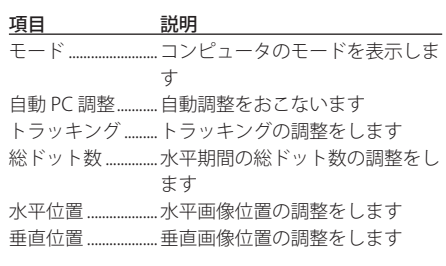

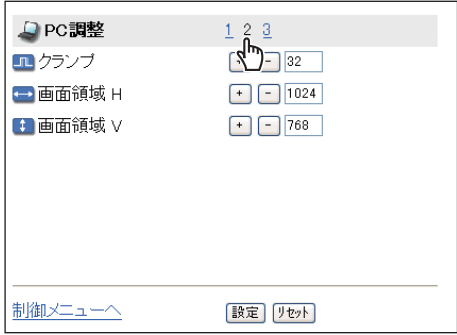

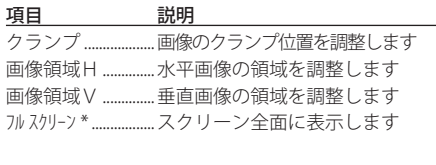

\*ご使用になるプロジェクターによって利用できな い場合があります。この場合は、スクリーン調整 の項目を利用します。

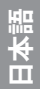

メモ

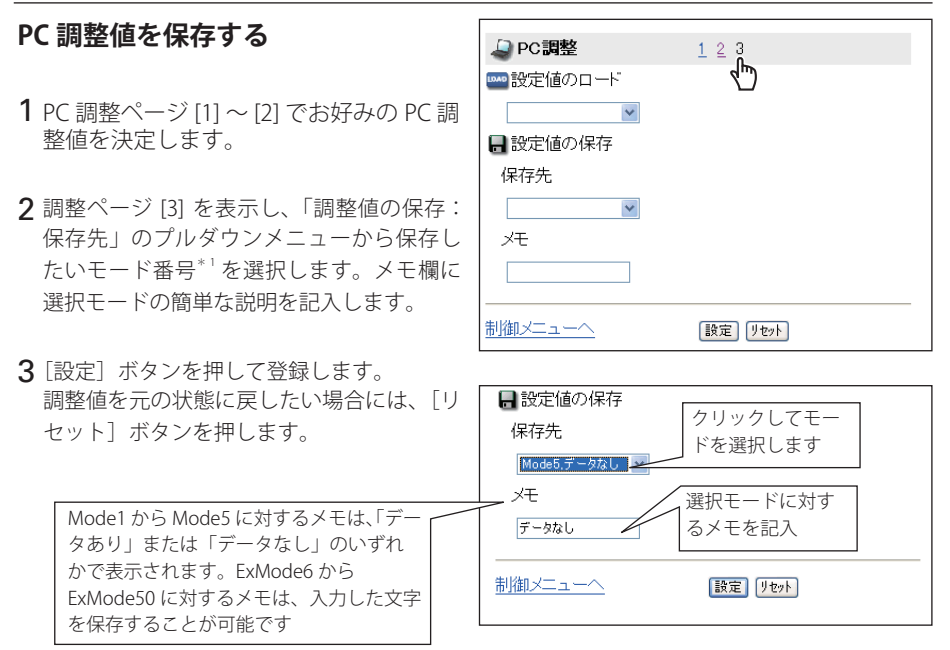

### **PC 調整値を呼び出す**

設定値のロードのプルダウンメニューから、呼び出したい設定値を選択し、「設定」ボタンを押 します。保存されている設定値が適用されます。

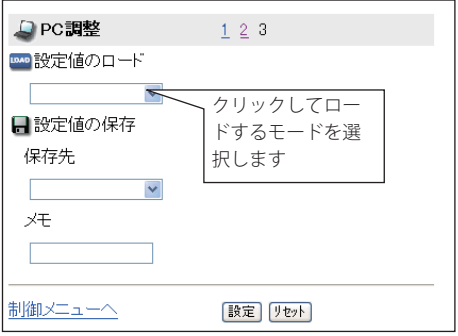

メモ

\* <sup>1</sup> ご使用になるプロジェクターのモデルタイプによって、利用可能なモードが以下のように異なります。

 タイプ1:Mode1 〜 Mode5、ExMode6 〜 ExMode50

 タイプ2:Mode1 〜 Mode10、ExMode11 〜 ExMode50

<sup>✐</sup> PC 調整値は Mode1 から ExMode50 の 50 セット保存可能です。

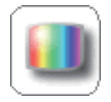

## **SYSTEM 調整**

この画面では、プロジェクターに入力する映像信号のカラーシステムや走査方式を 選択します。入力信号のカラーシステムまたは走査方式に合わせてラジオボタンを 押して選択し、[設定ボタンを押します。入力モードにより、設定項目が切り替わり ます。

## VIDEO/S-VIDEO 入力時の設定項目

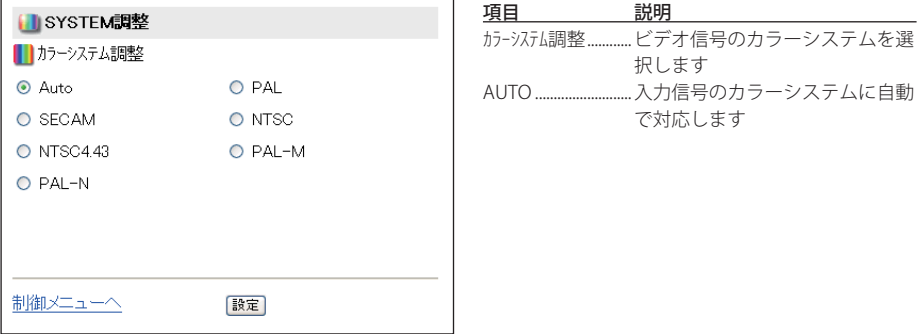

## Y, Cb/Pb, Cr/Pr 入力時の設定項目

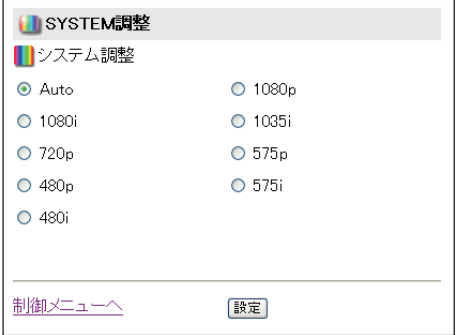

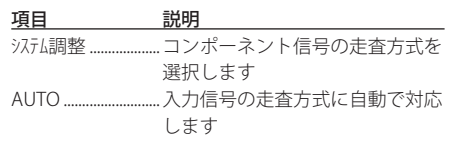

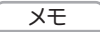

**∅ 日本のカラーシステムは NTSC です。入力信号の状態が悪く「AUTO」を選択してもシステムが自動で選** 択できない時は、「NTSC」を選んでください。

● SYSTEM 調整はビデオ (ビデオ/コンポーネント) 信号入力時のみ、設定項目が表示されます

**日本語**

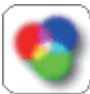

### **映像調整**

この画面では、プロジェクターの映像調整と設定を行います。映像モードの選択は、 プルダウンメニューから希望する映像モードを選択し、「設定]ボタンを押します。 設定項目は PC 入力とビデオ入力とで自動的に切り変わります。また、各々の設定の変更はペー ジごとに「設定]ボタンを押します。「リセット]ボタンを押すと、全てのページの項目がリセッ トされます。

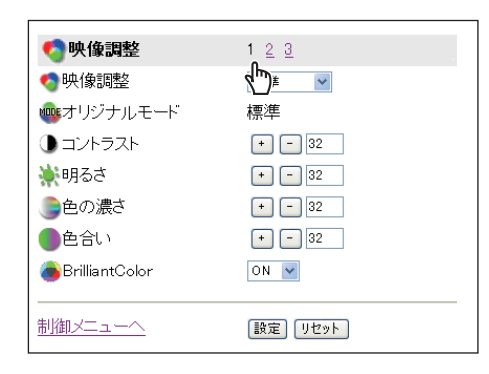

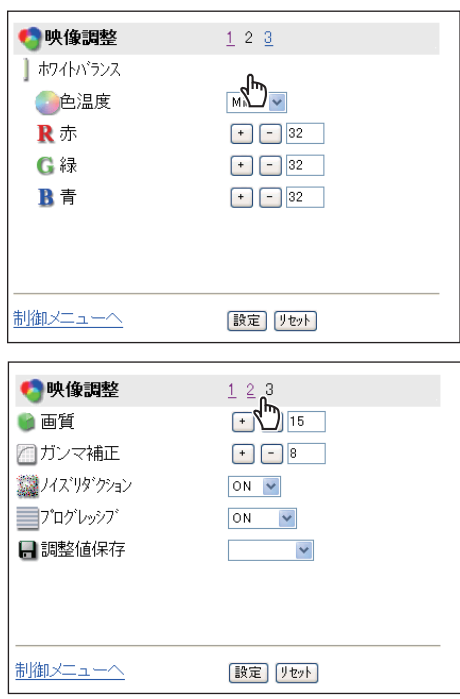

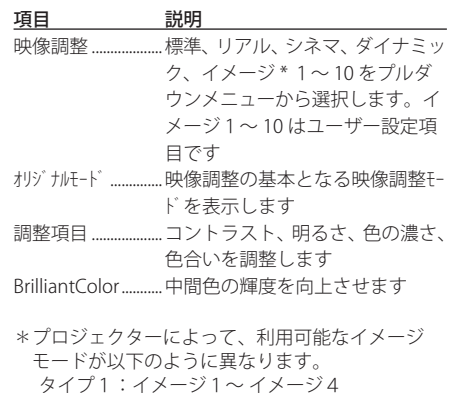

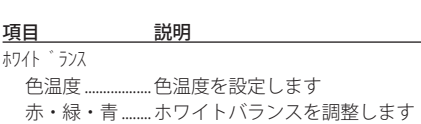

 タイプ2:イメージ1〜 イメージ 10

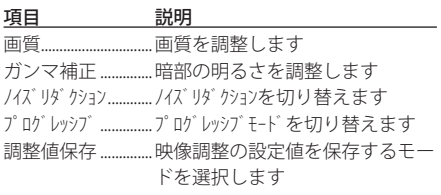

\* プロジェクターの機能および選択している入力 モードによって表示される調整項目が異なりま す。また、プロジェクターが対応していない機能 を調整した場合、エラーが表示されます。

## **映像調整値を保存する**

- 1 映像調整ページ [1] 〜 [3] でお好みの映像 調整値を決定します。
- 2 調整ページ [3] を表示し、調整値保存のプル ダウンメニューから保存したいイメージ番 号\*1 を選択します。
- 3「設定】ボタンを押して登録します。 調整値を元の状態に戻したい場合には、[リ セット] ボタンを押します。

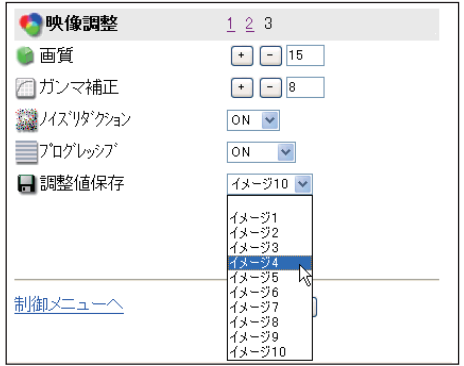

「イメージ1〜 10」はユーザー設定した映像設 定値を保存するためのモードです。

「オリジナルモード」とは、ユーザー設定項目「イメージ1〜 10」がどのモードを基本に設定さ れたかを表します。

### **映像調整値を呼び出す**

調整ページ [1] を表示し、映像調整プルダウン メニューから、モードを選択し「設定」ボタン を押します。

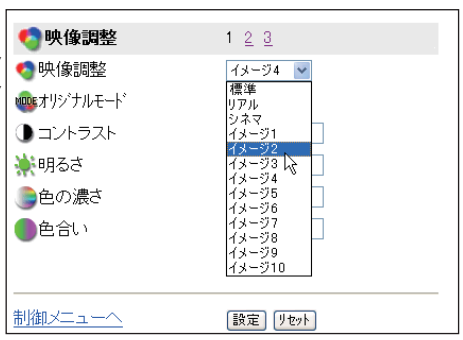

メモ

\*' ご使用になるプロジェクターのモデルタイプによって、利用可能なイメージモードが以下のように異なり ます。 モデル1:イメージ1 〜 イメージ4 モデル2:イメージ1 〜 イメージ 10

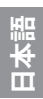

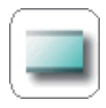

## **スクリーン調整**

この画面では、プロジェクターのスクリーンモードの選択を行います。設定項目は PC 入力とビデオ入力とで自動的に切り変わります。

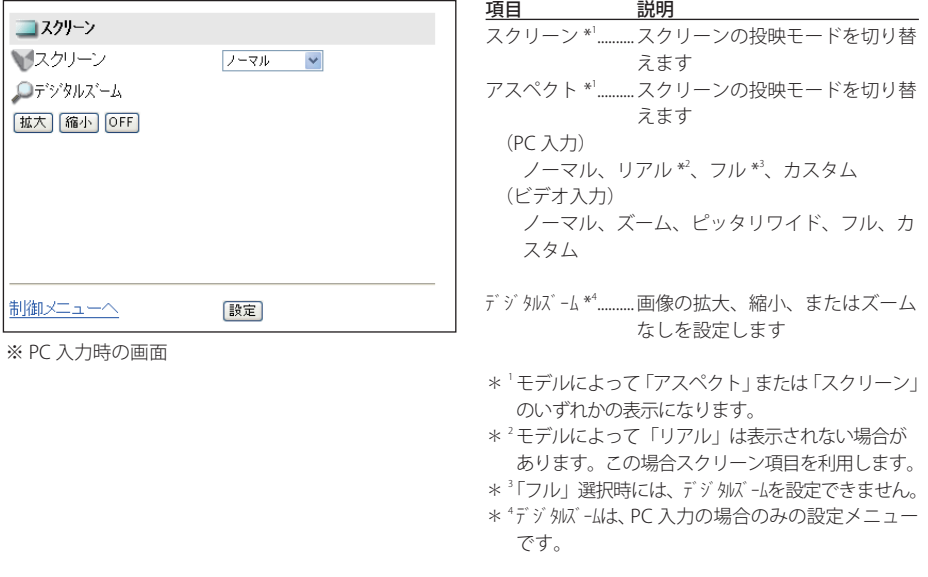

\* ご使用になるプロジェクターによっては利用で きない項目があります。

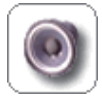

### **音声調整**

この画面では、プロジェクターの音声の調整を行います。各テキストボックスの値 は現在の設定値を表します。

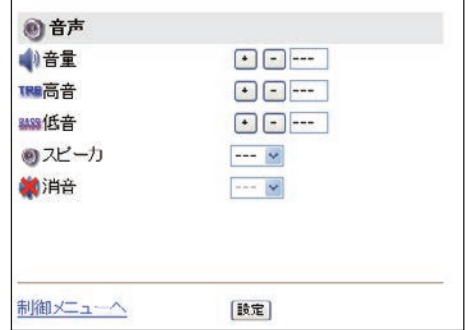

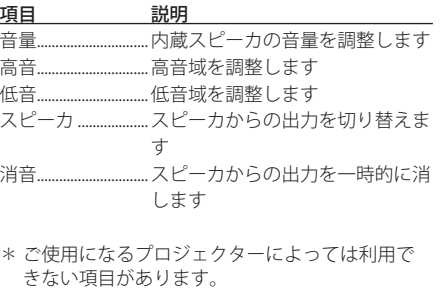

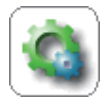

## **セッティング**

この画面では、プロジェクターのセットアップを行います。設定ページ番号 [1] 〜 [5] のリンクテキストをクリックしてページを切り替えます。必要に応じて「設定」 ボタンを押します。

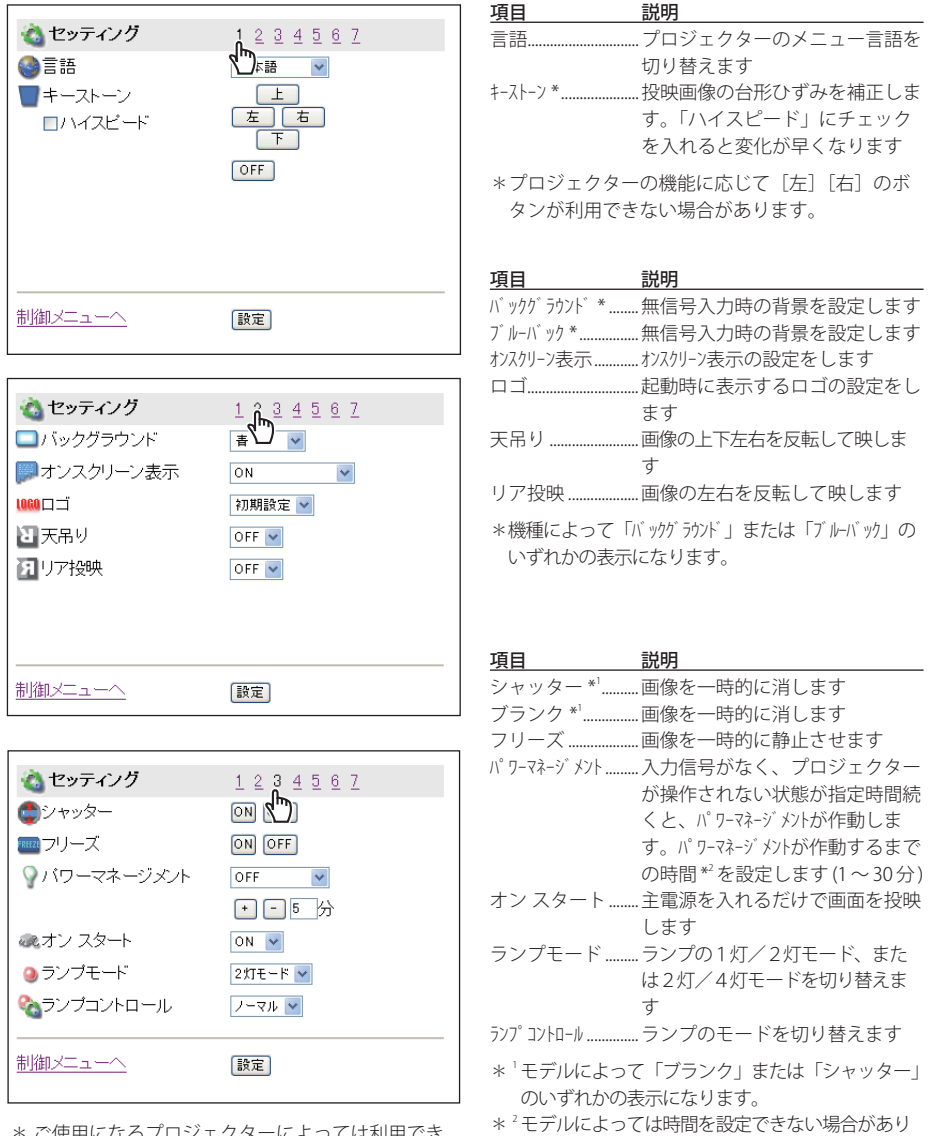

\* ご使用になるプロジェクターによっては利用でき ない項目があります。また、対応していない項目 を調整した場合、エラーが表示されます

ネットワークボード *47* 取扱説明書 の説明書をご覧ください。

ます。この場合の設定時間はプロジェクター本体

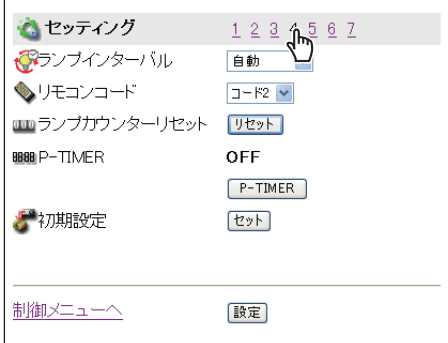

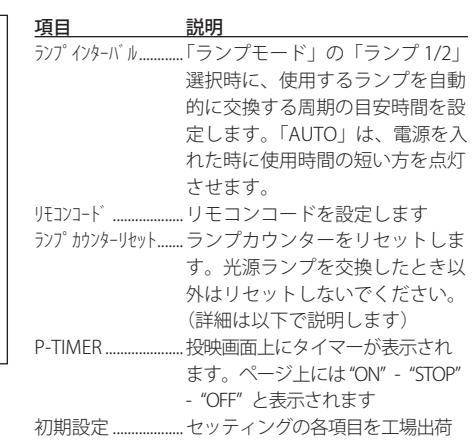

- 設定に戻します(ランプカウンター およびプロジェクター積算時間はリ セットされません)
- \* ご使用になるプロジェクターによっては利用で きない項目があります。

## **ランプカウンターリセットについて**

ランプ かンターリセットの[リセット]ボタンを押すと、 左のような確認ウインドウが表示されます。 リセットするランプカウンターをラジオボタ ンで選択し、[OK] ボタンを押します。

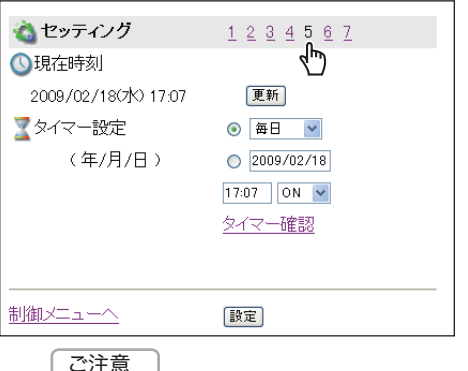

(JavaScript オン時) (JavaScript オフ時)

ランプカウンターを<br>リセットしてよろしいですか

 $0.5$  $/7$ <sup>\*</sup>  $1$   $0.5$  $/7$ <sup>\*</sup>  $2$ 

**OK キャンセル** 

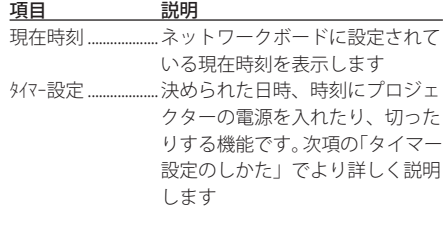

\* ブラウザの JavaScript の設定を変える方法はブラウザの種類やバージョンによって異なります。詳しくは 『付録:ブラウザの設定/アクティブスクリプト (JavaScript) を有効にする」(☞ p.74) の項目をご覧ください。

\* 2 灯式モデルの例 

ランブカウンターを<br>リセットしてよろしいですか

 $077'1$   $077'2$ 

OK | FeVEN

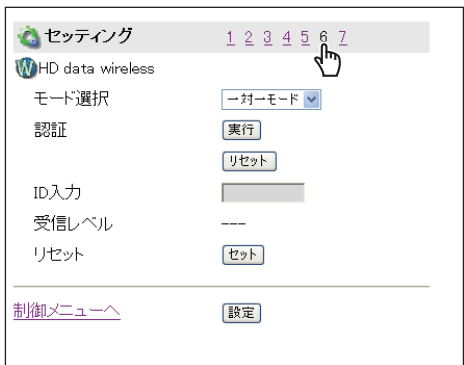

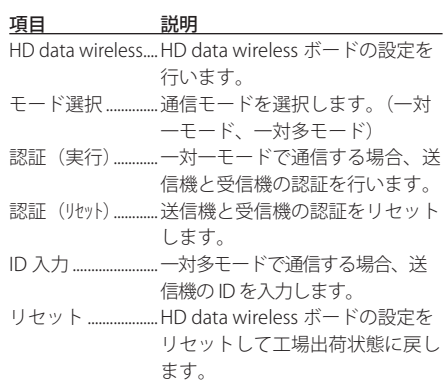

\* ご使用になるプロジェクターによっては利用で きない項目があります。

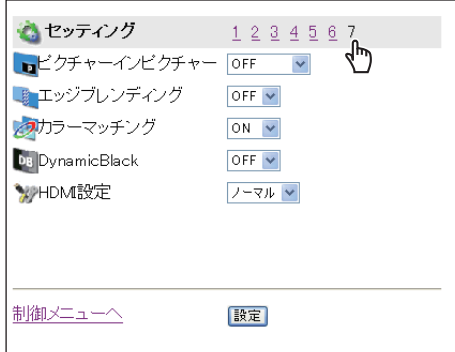

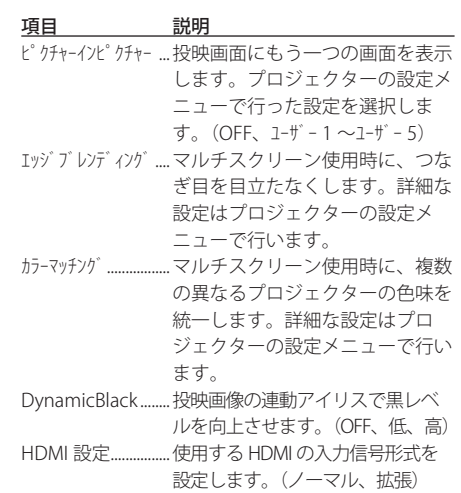

\* ご使用になるプロジェクターによっては利用で きない項目があります。

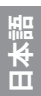

ご注意

✐ ピクチャーインピクチャーの実行時には、以下の制限があります。

- ・Input の欄には、ピクチャーインピクチャーが実行される前のインプットが表示されます。
- ・「PC 調整」、「システム調整」、および「現在状態の保存」の「設定値の保存」は、それぞれ行なえません。

## **タイマー設定のしかた**

指定した日時に、プロジェクターを起動、終 了させることができます。タイマーの設定は 以下の手順で行います。

### 1 曜日・日付を指定する

毎日、あるいは毎週決まった曜日を指定す る場合

曜日のラジオボタンを選択し、プルダウ ンメニューから希望する曜日を選択しま す。選択できる曜日は次の通りです。

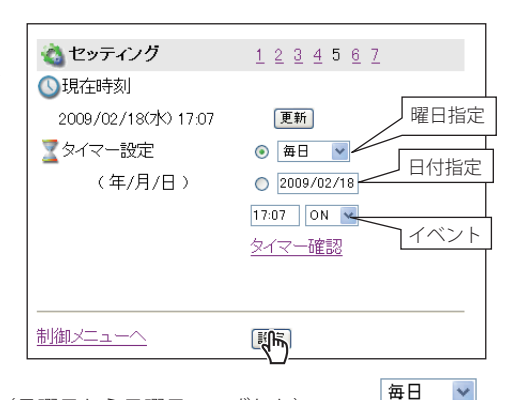

・毎日 おおもの ・毎週(月曜日から日曜日のいずれか) ・毎週(月曜日から金曜日) ・毎週(月曜日から土曜日)

#### 指定した日付を指定する場合

日付ラジオボタンを選択し、(年/月/日)形式で指定する日を入力します。 例:2007 年 8 月 20 日を指定する場合は、「2007/08/20」と入力します

### 2 時間を指定する

24 時間表示の(時:分)形式で指定する時間を入力します。 例:午後 5 時 15 分を指定する場合は、「17:15」と入力します

### 3 起動・終了を指定する

「ON」または「OFF」のプルダウンメニューから起動「ON」、終了「OFF」を選択します。

### 4 登録する

「設定]ボタンを押して設定したタイマーを登録します。 1〜4を繰り返し、その他のタイマー設定を行います。

## **タイマーを確認する**

設定したタイマーイベントを確認するには、 「タイマー確認」リンクテキストをクリック します。

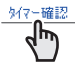

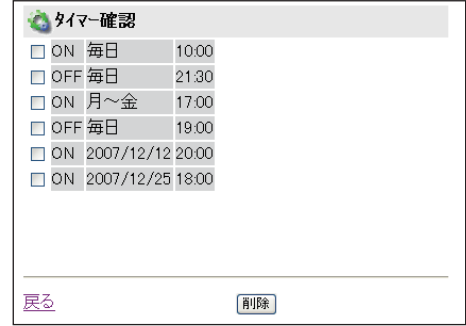

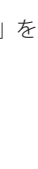

每日 月曜 火曜 水曜 末曜 金曜<br>土曜 百曜 月 - 金<br>月 - 土

### **現在時間の取得**

現在時間はセッティング画面を表示した時点での時間を表示します。画面表示は自動更新され ませんので、時間を更新する場合には「更新」ボタンを押します。

### タイマー設定上のご注意:

\* タイマーイベントは一度に 10 種類設定することができます。タイマーイベントは、プロジェ クターの状態に応じて、常に有効なイベントに従って機能します。 例えば、下のチャートのように、イベント3でプロジェクターを起動し、次のイベント4で、 再度プロジェクターを起動するようなイベントでは、既にプロジェクターは起動しています ので、イベント4は無効となります。同様にイベント6ではプロジェクターがオフしている 状態で、OFF するイベントは無効となります。ただし、何らかの理由でプロジェクターがオフ、 またはオンしていると、これらのイベントは有効になります。

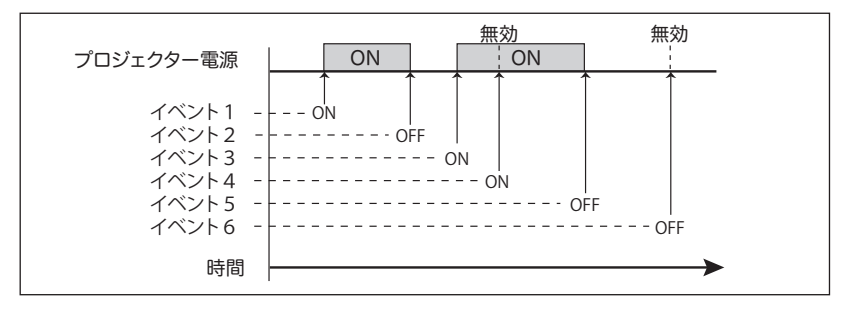

- \* タイマーイベントが同じ時刻に設定された場合では、後から設定されたイベントに上書きさ れます。例えば、「毎日 8:00 に ON」に設定されたイベントがあるとき、後から「毎日 8:00 に OFF」の設定がされると、前のイベントは無効となります。
- \* プロジェクターがクーリング期間中にタイマー設定で「ON」のイベントが発生した場合には、 このイベントは無効となります。プロジェクターはクーリング期間中にはオンできません。

### **タイマー設定を解除する**

設定を解除する場合では、解除したいイベント  *Note* のチェックボックスにチェックを入れ、「削除」 ボタンを押します。

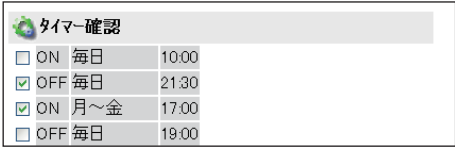

#### ご注意

● タイマーは本製品内の時計機能で動作しています。タイマーを設定する前に、現在の日付・時刻が正しく 設定されていることを確認してください。また、時計機能、タイマー機能は本製品内蔵のリチウム電池で 動作しています。電池が切れた場合、タイマー機能・時計機能は正常に動作しません。電池の交換はお買 い上げ販売店にご相談ください。電池の交換は、認定されたサービスマン以外行うことは出来ません。

**日本語**

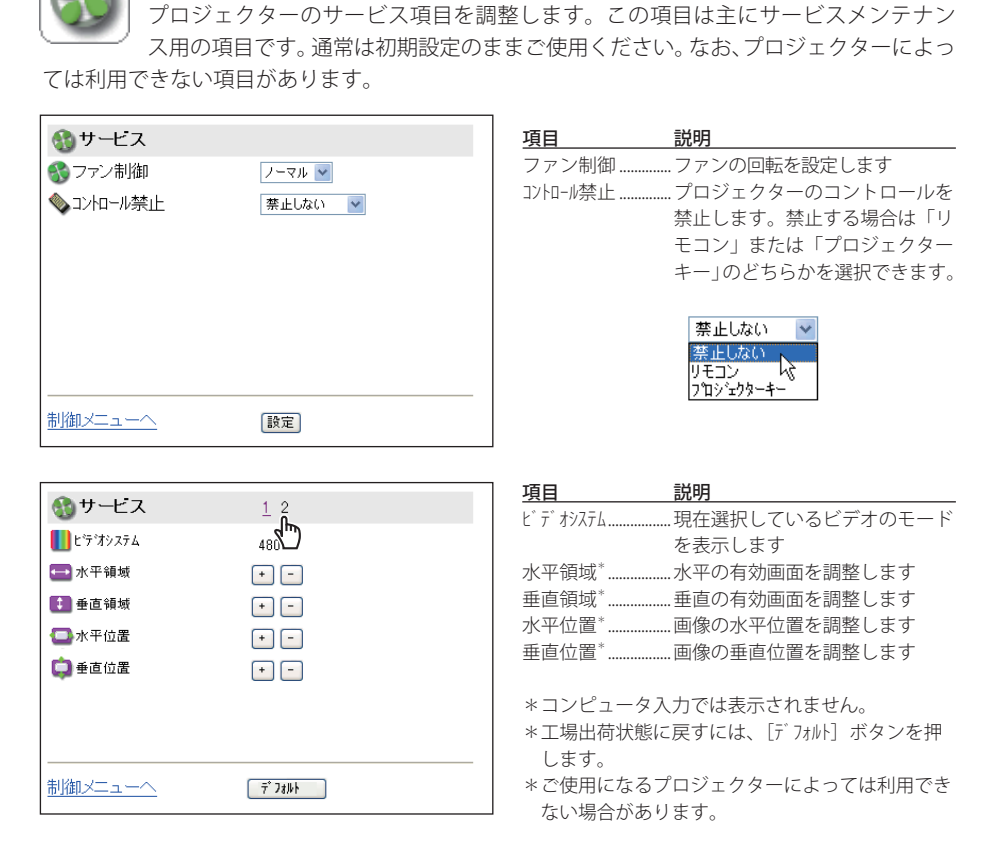

この画面ではビデオシステムの表示を以下のように表示します。

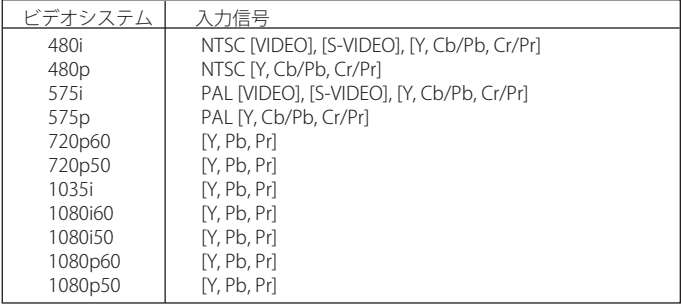

メモ

●水平・垂直領域や位置調整はビデオモードにのみで有効です。また、これら調整値は上記ビデオシステム 毎に保存されます。

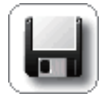

プロジェクターの各種調整と設定を一括して保存、および読み出しを行います。調整・ 設定を保存できる項目は、入力モード、システム調整、映像調整、スクリーンの各々 の項目です。

### 1 調整・設定する

選択した信号に応じて調整項目を最適な設定にします。(設定のしかたは、40 〜 46 ページ をご覧ください)

### 2 保存画面を表示する

**保存**

コントロールメニューの「保存」アイコン をクリックすると、右の画面のように設定 ページが表示されます。ページ番号 [2] 〜 [7] をクリックし、ページを切り替えて設定 状態を確認します。詳細な内容は次ページ をご覧ください。

### 3 設定に名前を付ける

「設定値の保存 - 保存先」のプルダウンメ ニューから希望する保存セット番号 (set1  $\sim$  set10) を選択します。 メモ欄には保存するセットの名前をメモと 制御メニューへ して記入します。

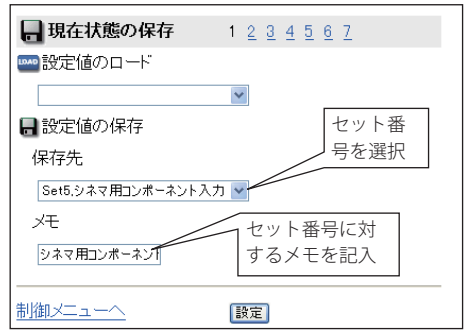

### 4 セットを保存する

[設定]ボタンを押して、選択した保存セット番号に設定値を保存します。「set1」〜「set10」 までの 10 個のセットを保存を保存できます。

### **保存項目の確認**

保存する項目の状態確認は、ページ番号 [2] 〜 [7] のリンクテキストをクリックしてページを切 り替えて確認します。保存項目は以下のように表示されますが、入力信号やプロジェクターの 機能によって表示内容は変わります。

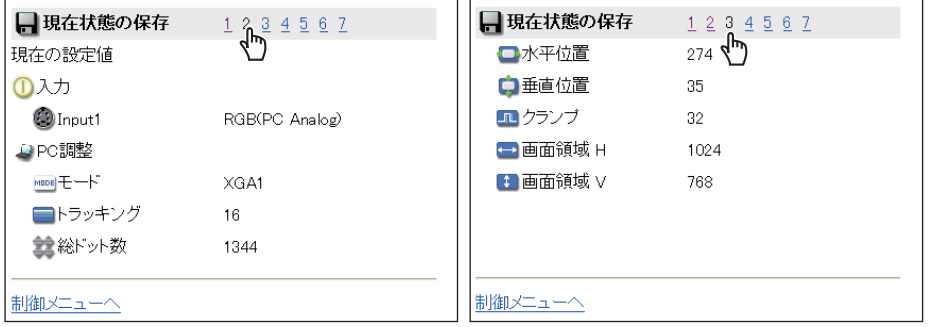

**日本語**

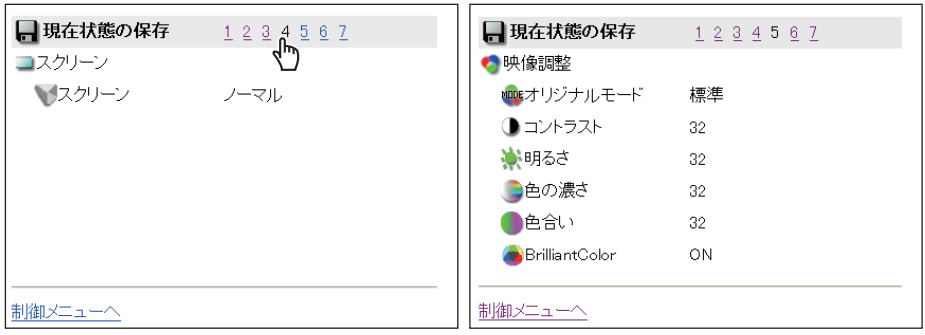

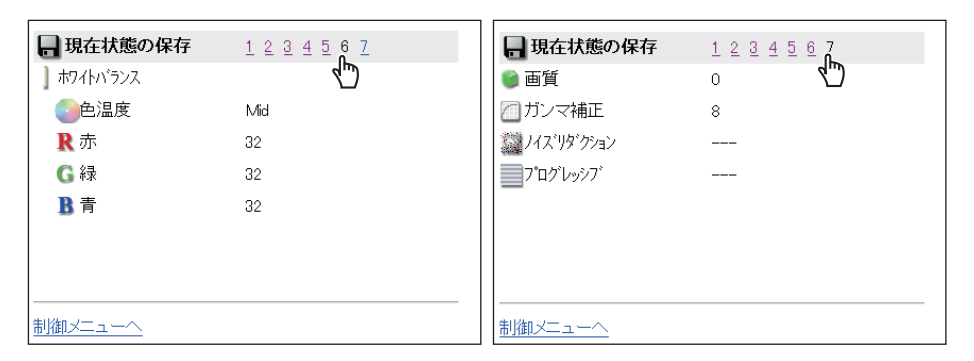

## **既に設定したセットを読み出す時には**

「設定値のロード」のプルダウンメニューから呼び出したいセット番号を選択し、[設定]ボタ ンを押します。選択したセット番号の設定値が現在の調整項目に適用されます。

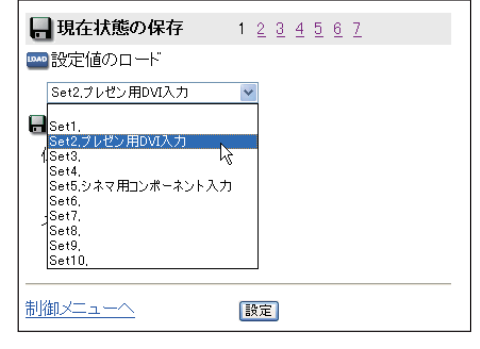

設定例の画面サンプル

ご注意

● 保存したセットの内容がプロジェクターの備えるスロットと一致しない場合には、設定無効のメッセージ ( 例:「SLOT1 の指定が無効です」) が表示されることがあります。

例:SLOT1 に DVI のコンピュータ入力でセットを作成後、SLOT1 のボードをビデオ入力用に変更した場合。

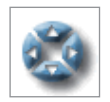

# **プロジェクターのメニューを操作する**

メイン設定画面のメニューから「メニュー」項目を選択します。以下のメニュー操作 画面が表示され、ネットワークを通じてプロジェクターのメニューを操作できます。

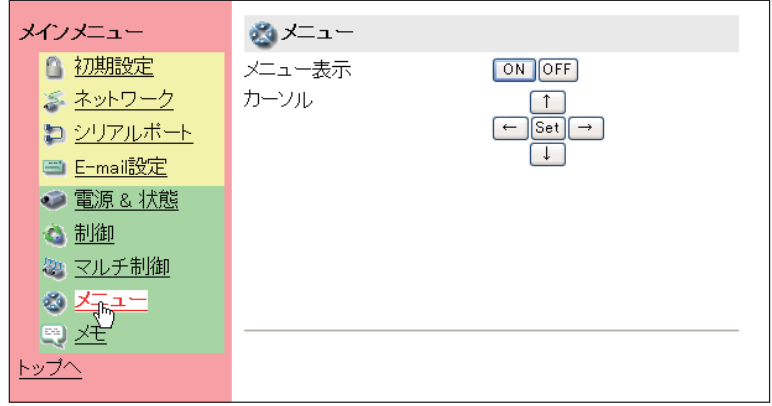

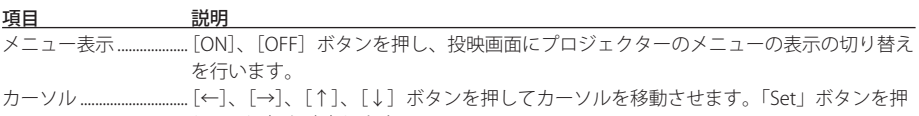

して、選択を確定します。

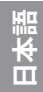

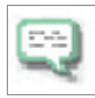

# **メモをつける**

メイン設定画面のメニューより、「メモ」項目を選択します。以下のメモ保存画面が 表示されます。ここにはプロジェクターを設置している場所等の簡単な説明を保存す

ると便利です。この保存したメモはログイン画面で表示されます。メモを入力し「保存」ボタ ンを押します。

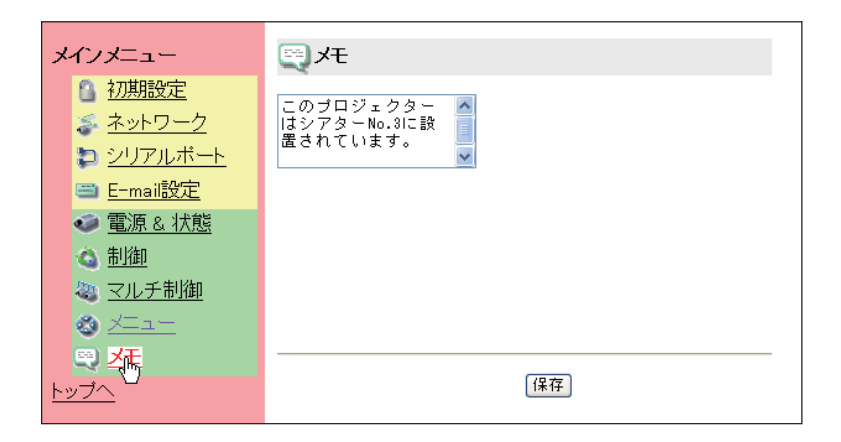

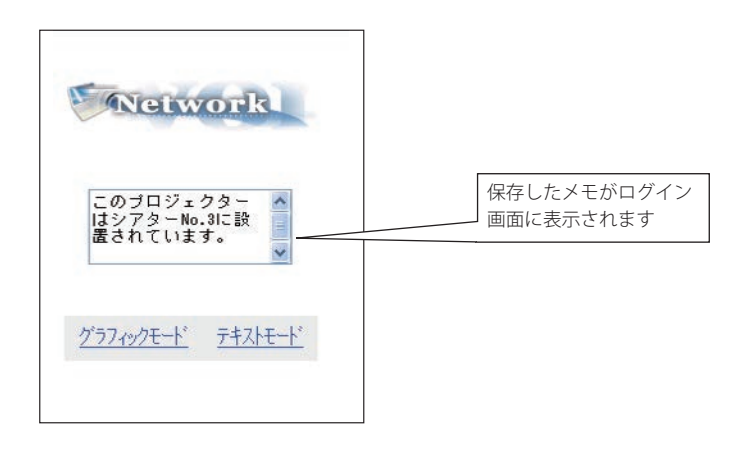

メモ

◎「メモ」項目には、半角 127 文字(全角 63 文字)まで入力できます。

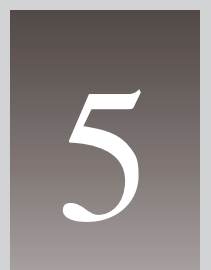

# **第5章 複数のプロジェクターを管理する**

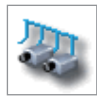

## **マルチ制御**

本製品を取り付けたプロジェクターを、複数台ネットワークに接続している場合、そ れらのプロジェクターを一括してコントロール(電源・映像調整・日付/時刻・タイ マー設定・スクリーン設定など)することができます。メイン設定画面の「マルチ制 御」をクリックして設定画面を表示します。

で注意 複数のプロジェクターを管理するには、それぞれのプロジェクターに同じパ スワードが設定されている必要があります。

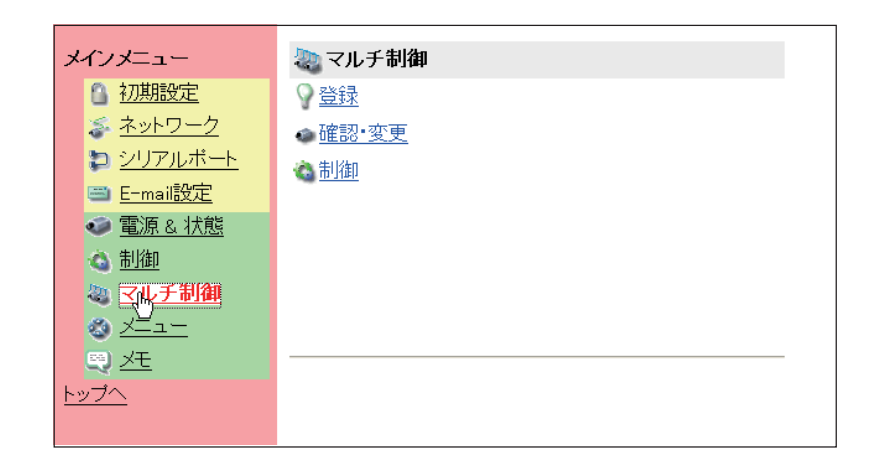

マルチ制御使用例

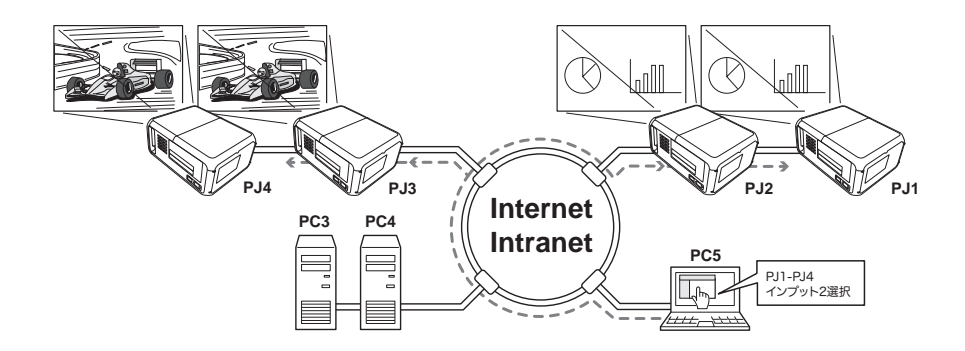

IP アドレス

## **IP アドレス・プロジェクター名の登録**

マルチ制御するプロジェクターの IP アドレスを 登録します。設定画面の「登録」リンクテキス トをクリックし、登録ページを表示します。IP アドレスとプロジェクター名を入力し、[登録] ボタンを押します。

○ 登録 G Q m 変更 △ 制御

# おフロジェクターの登録 IPアドレス 192.168.1.100 プロジェクター名 Theater No.1 登録 確認 戻る

加切り替え

## **IP アドレス・プロジェクター名の確認**

登録されているプロジェクターを確認するには 「確認・変更」リンクテキストをクリックします。 右のように登録されているプロジェクターの情 報がリストされます。

\*プロジェクター名を使用しない場合には、「未設定」 が表示されます。

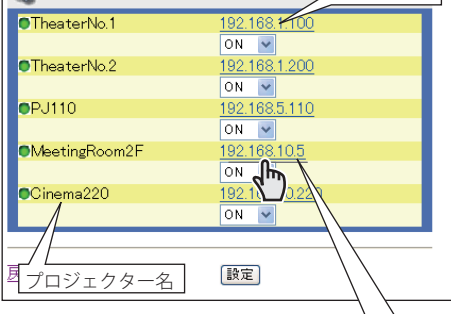

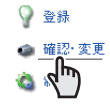

リストされる IP アドレスをクリックすると、 新しいウインドウが表示され、選択したプロ ジェクターのログイン画面が表示されます。 同様に、このプロジェクターのパスワードを 入力し、ログインします。

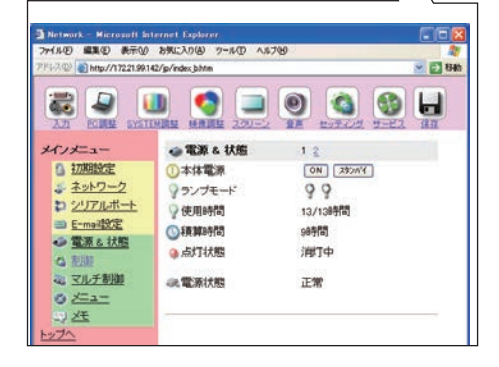

### ご注意

● マルチ制御するプロジェクターは 100 台まで登録できます。

**∅ 通常、プロジェクターは IP アドレスでネットワーク内で認識されます。本製品では、IP アドレスの代わり** に、ニックネームをプロジェクターに付けることができます。建物名や会議室名をニックネームとしてプ ロジェクター名に登録することで、簡単に認識、管理することが可能です。また、このニックネームは DNS サーバーに登録したホスト名を使用することをお勧めします。詳細につきましてはネットワーク管理 者にご相談ください。

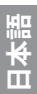

## **マルチ制御の対象から除外・追加・削 除する**

マルチ制御の対象のモードを変更する場合に は、対象のプロジェクターの IP アドレス下のプ ルダウンメニューからモードを選択した後、[設 定]ボタンを押します。

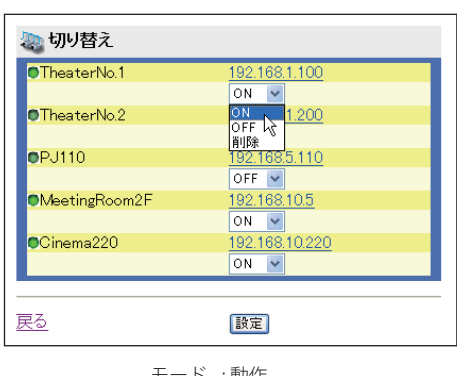

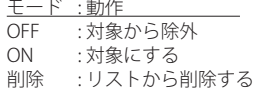

## **状態表示**

もし登録しているプロジェクターの何台かが何 らかの理由でアクティブでない場合には(プロ ジェクターに電源が接続されていない、LAN ケーブルが接続されていない、ネットワークか ら切り離されているなど)、アクティブなプロ ジェクターのみに設定の変更が有効になりま す。同時に、マルチ制御に設定されたリストか らはそのプロジェクターは除外され、それぞれ の状態が表示されます。状態については以下の 表をご覧ください。

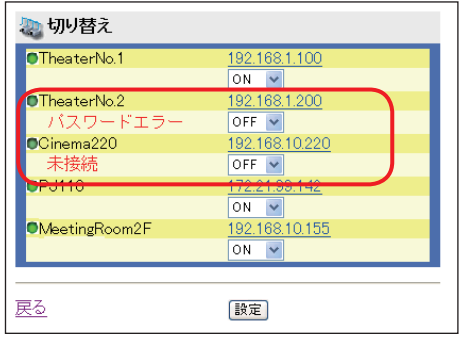

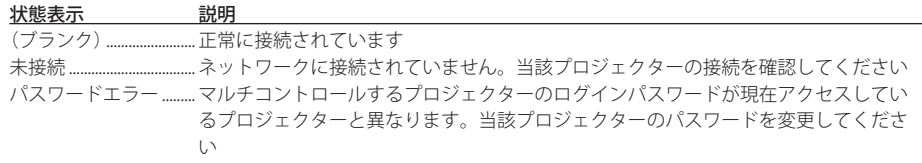

#### ご注意

- マルチ制御の対象となるプロジェクターがスタンバイ状態の場合、コントロール項目に対する設定の変更 は無効となります。ただし、タイマー設定は有効です。
- マルチ制御する場合には、特定の1台のプロジェクターを設定用としてご使用することをお勧めします。 プロジェクターそれぞれにマルチ制御の設定はしないでください。管理が非常に複雑になります。
- *◎* 登録したプロジェクターがネットワークに接続されていない場合には、マルチ制御の応答に時間がかかり ます。これは、登録されたプロジェクターの応答を待っているためです。

## **制御**

マルチ制御画面の「制御」リンクテキストをク リックし、制御ページを表示します。 マルチ制御の設定画面は [1] 〜 [6] ページより構 成されています。各々のページは次ページに記 載しています。

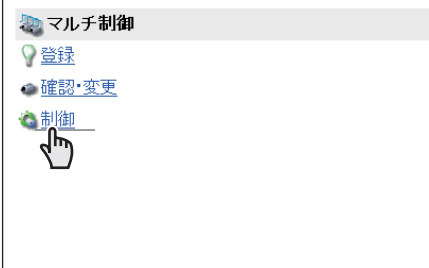

# **設定値の読み出しと適用**

マルチ制御で適用される設定セットは、52 ページの「制御」項目の「保存」サブメニューで設 定したものです。「設定値のロード」項目のプルダウンメニューからセット番号を選択し、[設定] ボタンを押します。各々のプロジェクターに保存されている選択したセット番号の設定値が適 用されます。同一の設定値がすべてのプロジェクターに適用されるものではありません。

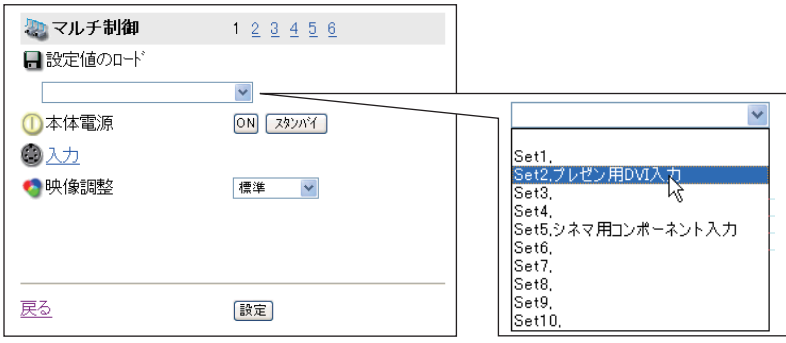

ご注意

● 複数のプロジェクターに設定値をロードする場合では、現在のプロジェクターの状態に対して、設定値が 有効でなければなりません。有効でない場合には、マルチ制御は行うことができません。

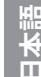

 例:「Set1」に Slot1:DVI コンピュータ入力でセットを作成している場合では、現在のプロジェクターの Slot1 にビデオ入力ボードが装着されていると、この時点でロードは無効になり、その他のプロジェク ターへの設定値のロードは実行されません。

# **複数のプロジェクターを同時にコントロールする**

個々のコントロール項目は以下の通りです。設定方法や詳細な説明は 37 ページからの「プロジェ クターを管理する」の項目を参照してください。それぞれの項目の[設定]ボタンを押すと、 マルチコントロールの対象として登録されているすべてのプロジェクターは、同時にコントロー ルされます。

\*これらの項目は選択している信号、或いは、ご使用のプロジェクターの機能によって変わります。また、 コントロールされるプロジェクターが対応していない機能の変更は無効になります。

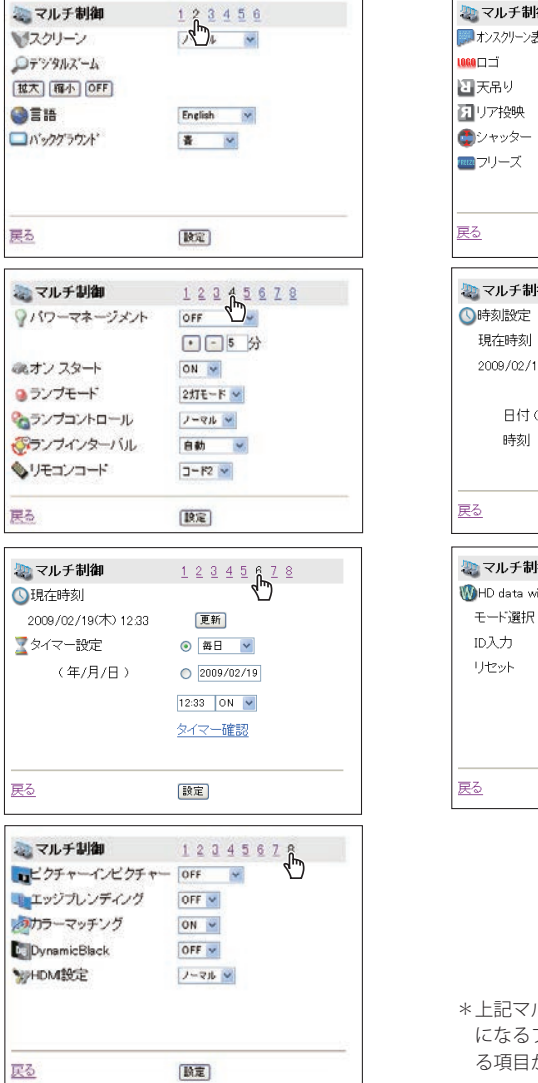

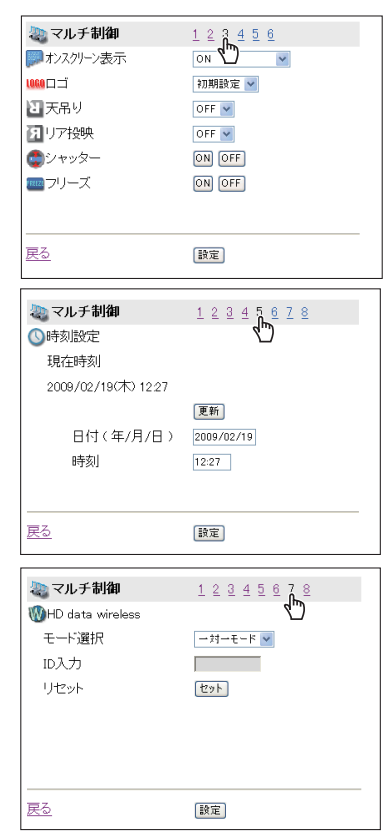

\*上記マルチ制御のページは1例です。ご使用 になるプロジェクターの機能により表示され る項目が異なります。

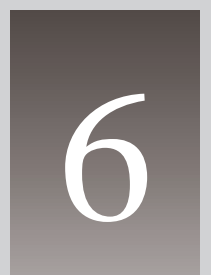

# **第6章 シリアルポートの使用**

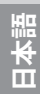

本製品はシリアル通信端子 (RS-232C) を備えています。この端子にシリアル通信端子を持つ外部 機器を接続することで、ネットワークを介して接続した機器のコントロール、およびシリアル通 信機器を使用してプロジェクターのコントロールを行うことができます。外部機器との通信をす る前に、以下の「シリアルポートの設定」を行ってください。

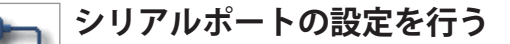

本製品の外部シリアルポートの設定を行います。メイン設定メニューの「シリアルポー ト」リンクテキストをクリックすると、以下の設定画面が表示されます。

接続した外部機器との通信を正常に行うには、接続した機器のシリアルポートの設定と同じであ る必要があります。設定値を決定後、[設定]ボタンを押します\*'。

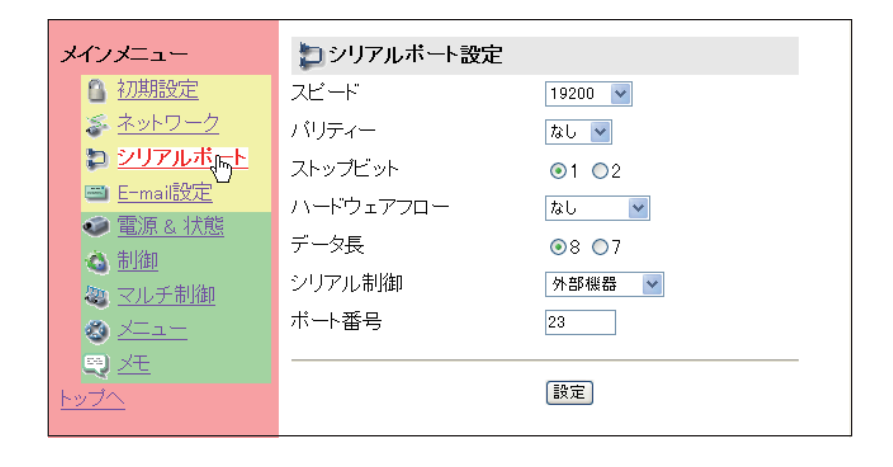

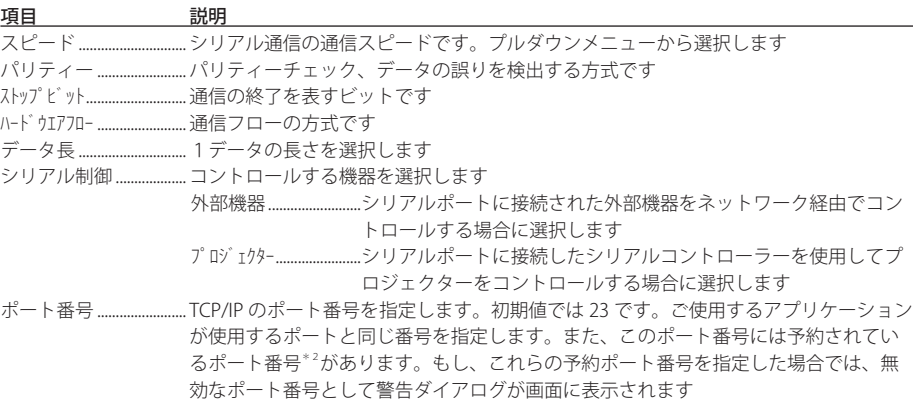

## **シリアルポートに接続した外部機器をコンピュータからコントロールする場 合の設定**

シリアル制御 :「外部機器」を選択する

- ポート番号 :コンピュータのセッティングに合わ せる。10000 番は使用しない\* 2
- その他の設定 :外部機器の通信条件に合わせる

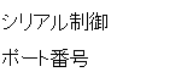

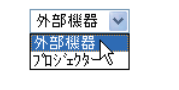

## **シリアルポートに接続したシリアルコントローラーからプロジェクターをコ ントロールする場合の設定**

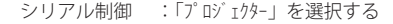

- ポート番号 :指定無し。但し、10000 番は使用し ない\* 2
- その他の設定 :シリアルコントローラーの通信条件 に合わせる

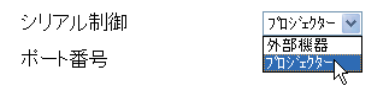

# **LAN ポートを使用してコンピュータからプロジェクターをコントロールする 場合の設定**

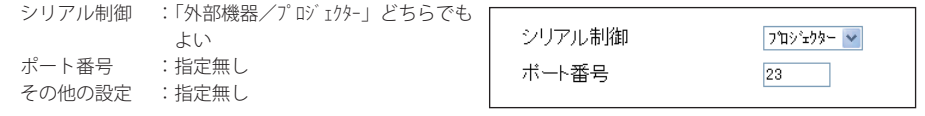

\* コンピュータ側のポート番号は常に 10000 番を使用してプロジェクターにアクセスします。

ご注意

- \*1「ポート番号」、「シリアル制御」を変更した場合、本製品は自動的にログアウトし、再起動を行います。 \*2 ポート番号にはプロトコル毎に http(80), ftp(21), telnet(23) 等が予約されています。 10000 番はプロジェ
- クターをコントロールする場合に使用するように予約されています。
- **@ RS-232C シリアルケーブルはノーマル ( ストレート) タイプとリバース ( クロス) タイプの 2 種類あります。** 本製品にはシリアルポート切り替えソケットを用意しています。接続するケーブルの種類に応じて適切に 切り替えてご使用ください。切り替え方法は「シリアルポートの切り替え」(☞ p.67) を参照ください。

● コンピュータでコントロールするには、専用のドライバーソフトが必要です。本製品にはこのドライバー ソフトは付属していません。お買い上げ販売店にご相談ください。

# **コントロール例**

## **コントロール例 1**

AV 機器をネットワークを介してコントロールする。

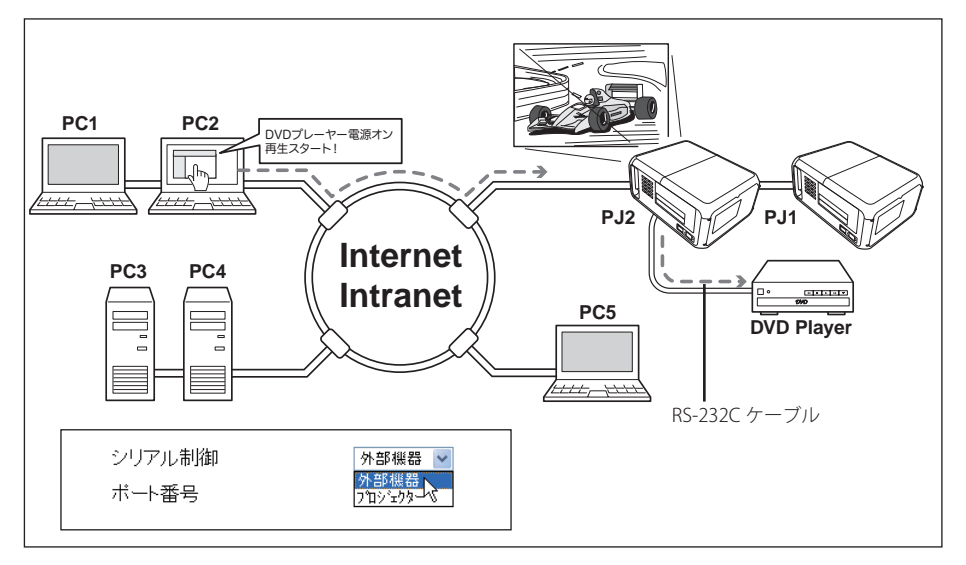

## **コントロール例 2**

ネットワーク非対応のプロジェクターをネットワークを介してコントロールする。

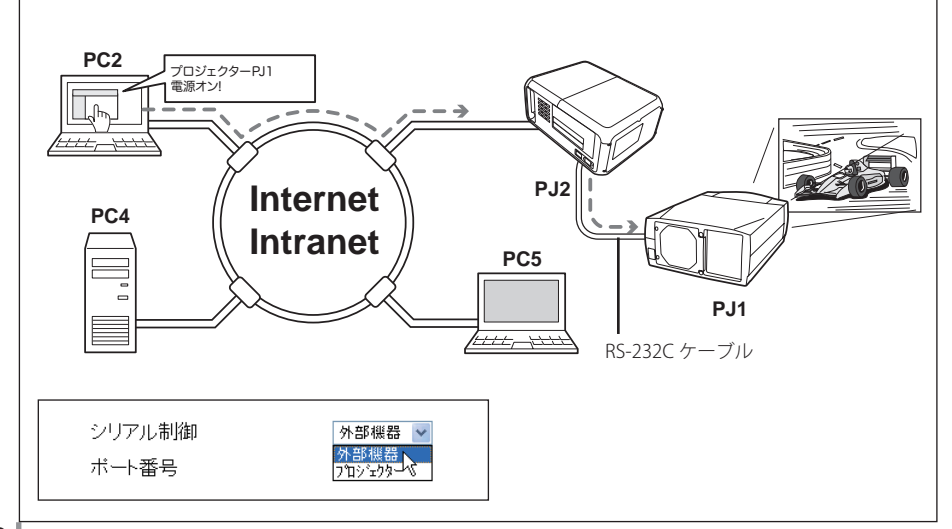

## **コントロール例 3**

シリアルポート (RS-232C) を介して、シリアルコントローラーでプロジェクターをコントロール する。

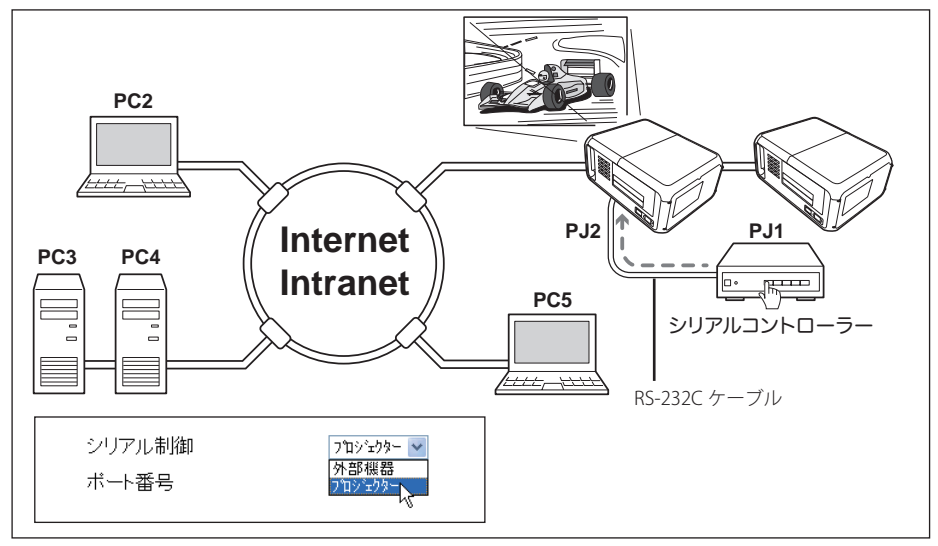

### シリアルポートの切り替え

本製品と周辺機器を接続する場合には、シリアルケーブルの種類にご注意ください。本製品のシリアルポー トの極性は工場出荷時では、A 側のリバース(クロス)用に設定されています。周辺機器を接続する場合 には、接続する機器のポートの極性に応じて適切なシリアルケーブルをご使用ください。また、本製品は シリアルポートの極性を切り替えるソケットを備えています。以下のようにネットワークボード上のソ ケットを切り替えることで、シリアルポートの極性をノーマル(ストレート)用、または、リバース(ク ロス)用に切り替えることが可能です。これにより、両方の種類のケーブルをご使用することができます。 詳細なピン配置はポート仕様 (☞ p.84) をご覧ください。

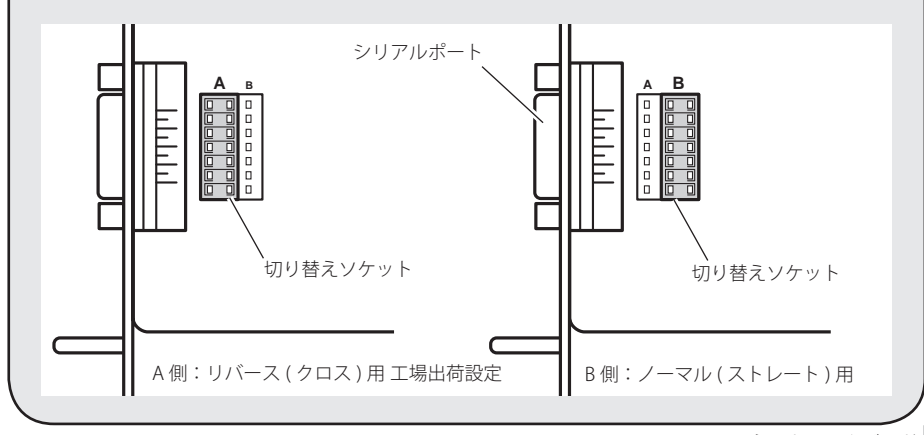

### ネットワークボード *67* 取扱説明書

**日本語**

## **Telnet を使う**

コンピュータの Telnet \* 1 機能を利用して本製品の外部シリアルポートに接続した機器のコント ロール、およびプロジェクター自身をコントロールすることが可能です。以下の例では、Telnet を使用して外部機器をコントロールする例を説明します。Telnet アプリケーションは、外部機 器を制御するためのコマンド\*2を使用するために必要です。Windows では標準で利用可能です。

### 準備

- 1 プロジェクターの主電源を切り、シリアルポートに外部機器を接続します。
- 2 プロジェクターと外部機器の電源を入れます。
- 3 Web ブラウザを使用し、シリアルポート設定画面を表示します。(☞ p.64)
- 4 シリアルポートの通信設定を接続した外部機器の通信条件と同じ設定に変更し、「設定」ボタ ンをクリックします。(☞ p.64)

ここでは当社プロジェクターをシリアルポートに接続し、このプロジェクターを操作する例 を説明します。以下のように設定します。

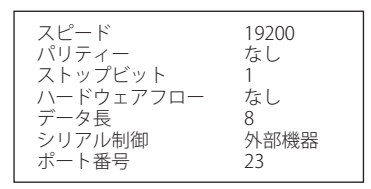

## **コントロールする**

(Windows XP professional の Telnet 機能を使用した場合を例に説明します)

1 コンピュータの「スタート」メニューから「ファイル名を指定して実行 (R)...」を選択します。 表示されたウインドウの「名前 (0):」に「telnet」と入力し、「OK」をクリックします。

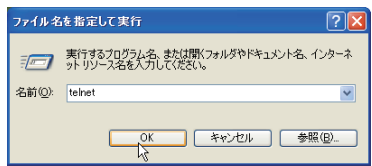

2 Telnet アプリケーションが起動し、以下のウインドウが表示されます。プロジェクターに接 続するために以下のようにタイプします。

 > open192.168.1.201 改行

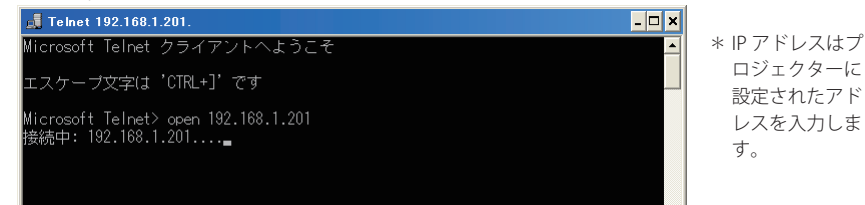

3 正常に通信が確立すると、以下のウインドウに「PASSWORD:」が表示されるので、プロジェ クターに設定したログインパスワード\*<sup>3</sup>を入力し、「Enter」キーを押します。プロジェクター にパスワードを設定していない場合には、そのまま「Enter」キーを押します。ログインが成 功すると、ウインドウに「Hello」が表示されます。

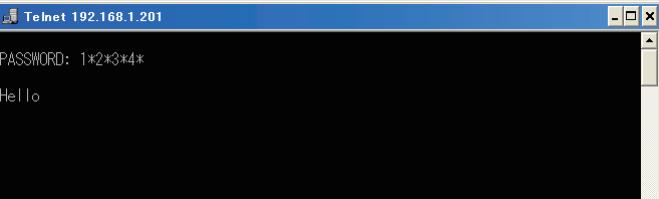

\*パスワード「1234」 を入力した例

4 外部機器をコントロールするコマンドをキーボードより入力し「Enter」キーを押します。こ こではプロジェクターの電源を入れるコマンド「C00」\* 4 をタイプし、「Enter」キーを押し ます。コマンドは大文字で入力してください。

 - シリアルポートに接続されたプロジェクターの電源が入ります。

接続を切断するには、「Ctrl」キーを押しながら「]」キーを押します。

ご注意

- \* 1 Telnet アプリケーションについての詳細な使用方法につきましては、コンピュータのオンラインガイド などをご覧ください。
- \* 2 コマンドは接続する機器独自に定義されています。詳細な情報につきましては、ご使用の機器のメーカー へお問い合わせください。

**日本語**

- \* 3 パスワードは p.20、24 または p.32 で設定したパスワードです。入力したパスワードの認証が4回連続し て失敗すると、接続が切断されます。再度接続をやり直してください。
- \* 4 コマンド「C00」は弊社プロジェクターでは「電源を入れる」に定義されたコマンドです。

## **Telnet でプロジェクターをコントロールする**

本製品は Telnet 機能を利用して、プロジェクターをコントロールすることができます。通常は シリアル接続した外部機器を Telnet を使用してコントロールできますが、Telnet ポート 10000 番を使用することで、プロジェクター自身をコントロールすることができます。

\* Telnet ポート 10000 番を使用する場合は、プロジェクターのシリアルポート設定には依存しません。

68 ページのステップ 2 で IP アドレスの後に続けてポート番号 10000 を入力します。

 > open192.168.1.201 10000 改行

\* IP アドレスはコントロールするプロジェクターに設定されたアドレスを入力します。

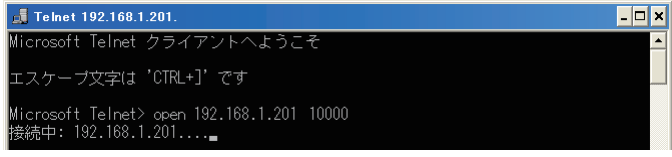

通信が確立したら、同様にパスワードを入力します。プロジェクターをコントロールするコマ ンドをタイプしプロジェクターを制御できることを確認します。

本製品が対応するプロジェクターのコマンドの一例を以下のように記載します。その他のコマ ンドにつきましては、お買い上げ販売店にご相談ください。

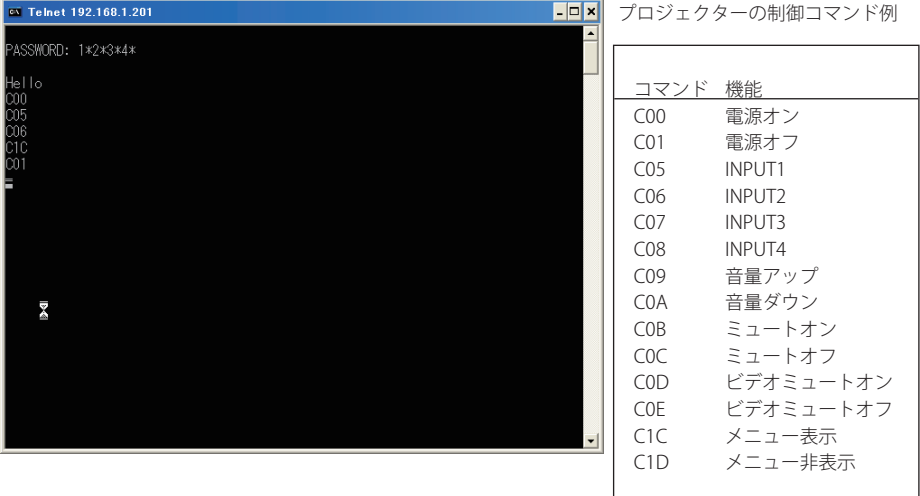

7

**第7章** 

**付録**

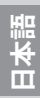

# **接続例**

## **ピア・ツー・ピア接続**

プロジェクター(PJ01)と操作用コンピュータ(PC05)を直接接続する。

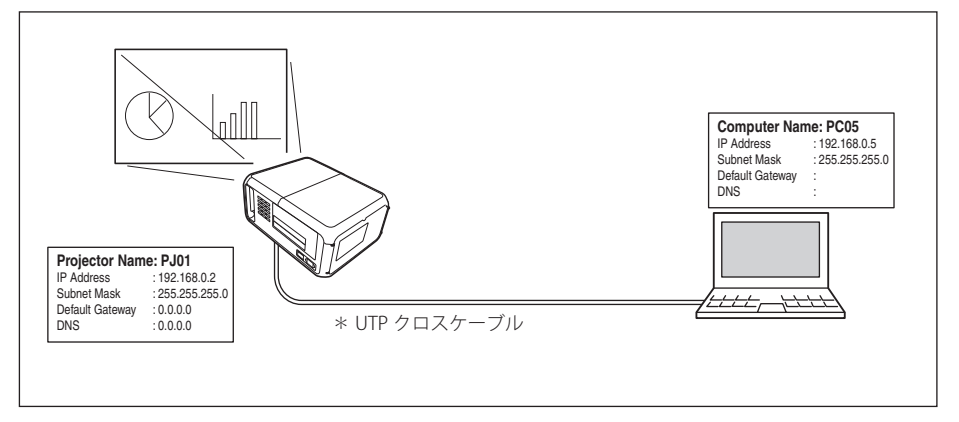

プロジェクター(PJ01)と操作用コンピュータ(PC05)をハブを介して接続する。

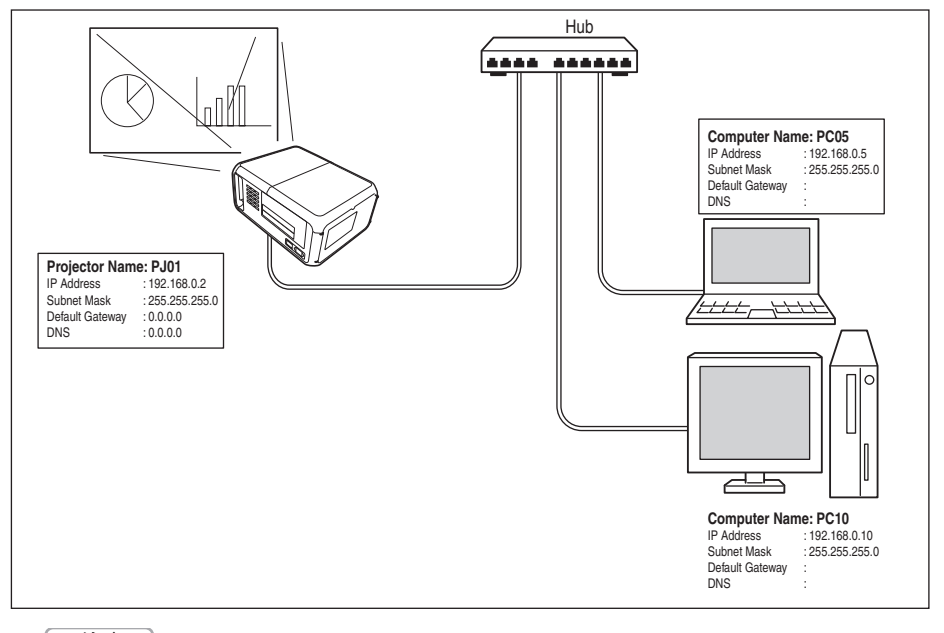

### ご注意

✐ ハブを使用しないで直接プロジェクターとコンピュータを接続する場合には、UTP クロスケーブルを使用 します。それ以外では UTP ストレートケーブルを使用します。
# **ゲートウェイ(ルータ)を含む接続例**

プロジェクター(PJ01)と操作用コンピュータ(PC05)をゲートウェイを介して接続する。

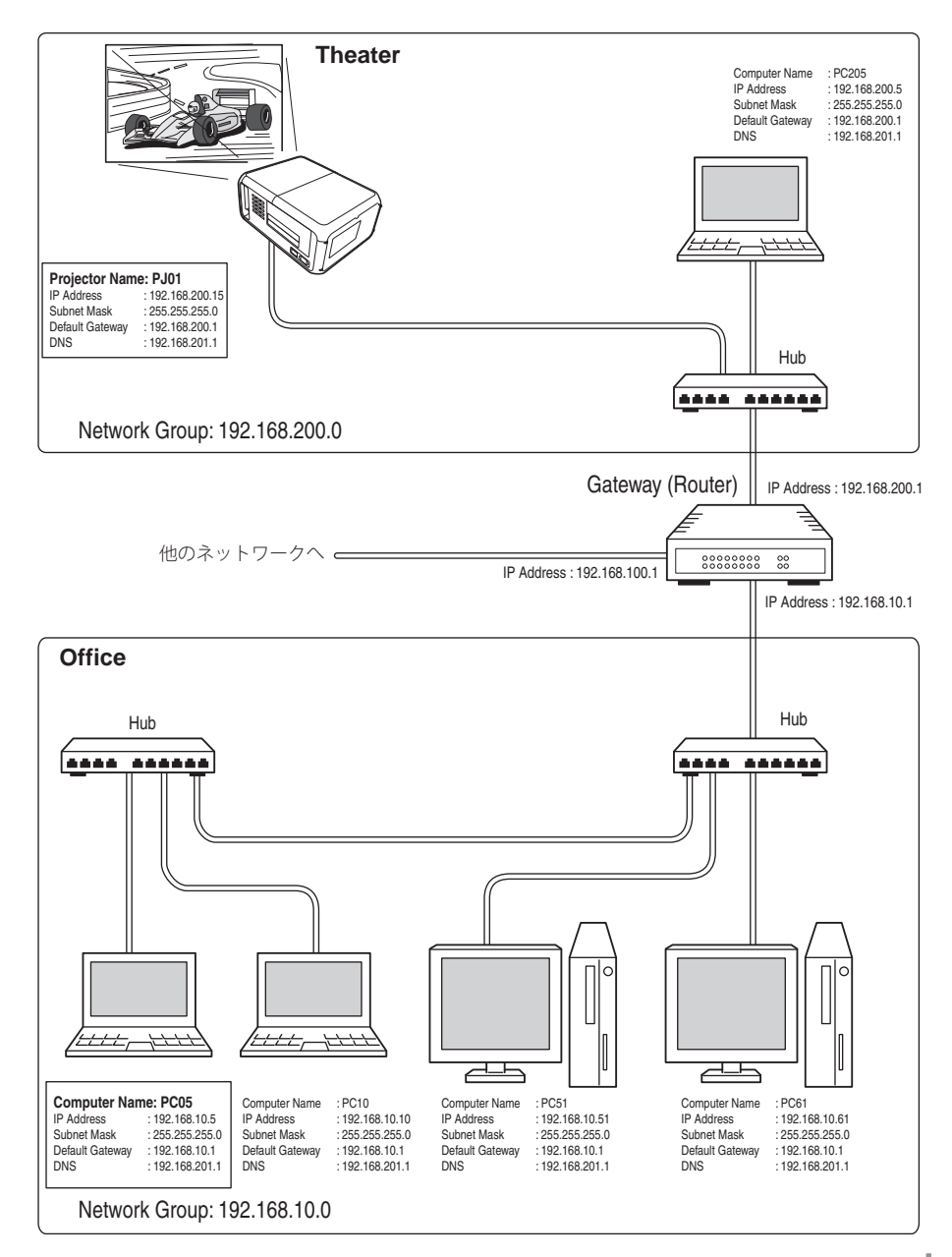

## **Web ブラウザの設定**

本製品は Web ブラウザを使用して各種プロジェクターの設定を行えるように設計されていま す。Web ブラウザの設定状態によっては、機能を十分利用できない項目もあります。以下 2 点 の設定が Web ブラウザに設定されていることを確認してください。

### **アクティブスクリプト /JavaScript を有効にする**

本製品の設定ページには、Web ブラウザの JavaScript 機能を利用している項目があります。Web ブラウザがこの機能を使用しない設定になっている場合には、正常にコントロールを行えない場 合があります。その場合には、画面上に「JavaScript の機能をオンにしてください。」のメッセー ジを表示してお知らせします。JavaScript を有効にする方法は、次ページ以降の設定手順をご覧 ください。

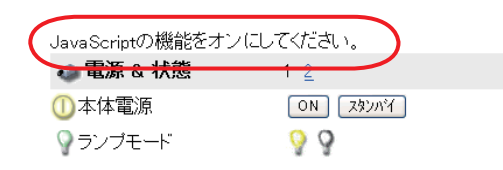

#### **プロキシの設定**

ご使用の Web ブラウザによっては、インターネット/イントラネット接続にプロキシサーバー を介して接続するように設定されている場合があります、このような場合で、ローカルネット ワーク内に本製品を設置した場合には、プロキシサーバーの設定を適切に行う必要があります。 特に、UTP クロスケーブルを使用して本製品とコンピュータを直接接続する場合や、プロキシ サーバーを使用しないネットワーク環境では、「プロキシサーバーを使用しない」に設定されて いることをご確認ください。次ページ以降の設定手順を参照ください。

ご注意

<sup>✐</sup> これらの設定手順は Web ブラウザの種類、バージョン、OS などによってそれぞれ異なります。詳細につ いては、それぞれの Web ブラウザのヘルプをご覧ください。

# **OS/ ブラウザ個別設定例**

### **Windows XP Professional の場合**

### Internet Explorer v.6.0

### **アクティブスクリプトの設定**

Web ブラウザのメニューから「ツール」-「インターネットオプション」を選択して「インター ネットオプション」ダイアログを開き、「セキュリティ」タブを選択します。「レベルのカスタ マイズ」ボタンをクリックします。「セキュリティの設定」ダイアログの「スクリプト」-「アク ティブスクリプト」項目で、「有効にする」のラジオボタンが選択されていることを確認します。

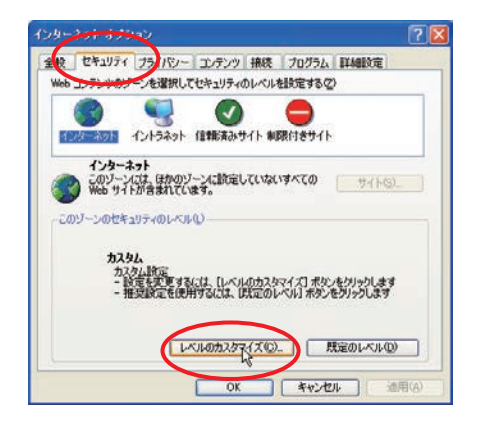

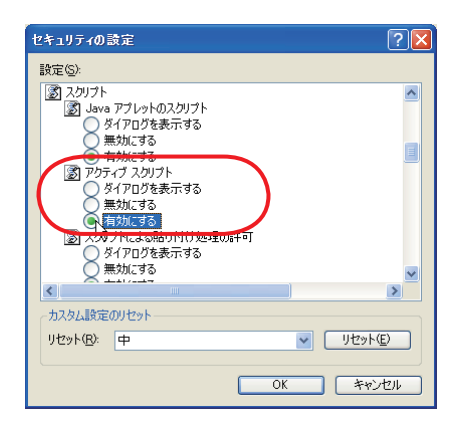

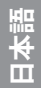

#### **プロキシの設定**

Web ブラウザのメニューから「ツール」-「インターネットオプション」を選択して「インター ネットオプション」ダイアログを開き、「接続」タブを選択します。「LAN の設定」ボタンをクリッ クします。「ローカルエリアネットワーク(LAN)の設定」ダイアログで、使用するプロキシサー バーを、プロジェクターを設置したネットワーク環境に応じて適切に設定してください。

#### - プロキシサーバーを利用する場合

外部インターネット接続を利用する場合には、「LAN にプロキシサーバーを使用する」に チェックを入れ、プロキシサーバーのアドレスとポートを設定します。詳細な設定方法につ いては、ネットワーク管理者にお問い合わせください。

#### - プロキシサーバーを利用しない場合

(プロジェクターとコンピュータを直接 UTP クロスケーブルで接続して使用する場合) 「LAN にプロキシサーバーを使用する」のチェックボックスのチェックを外します。チェッ クを入れたままではプロジェクターにアクセスできません。

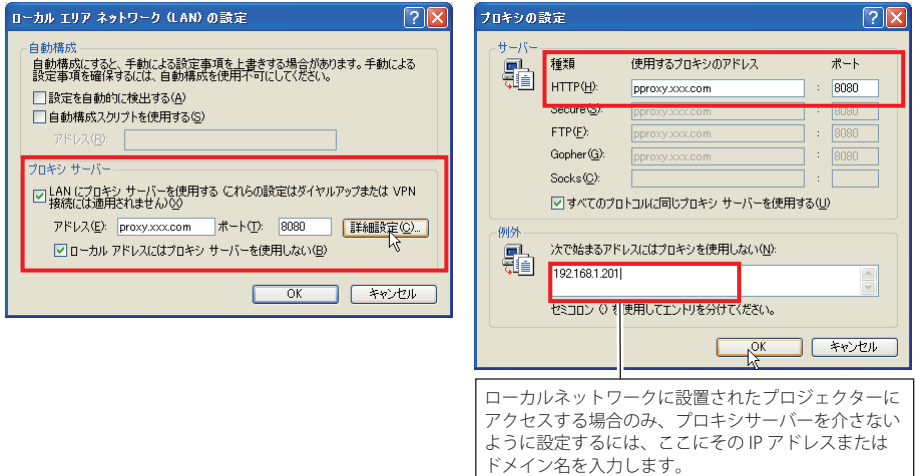

### Netscape Navigator v.7.1

#### **JavaScript の設定**

Web ブラウザのメニューから「編集」-「設定」 を選択し、カテゴリ欄の「詳細 / スクリプトと プラグイン」を選択します。「スクリプトとプ ラグイン」で「JavaScript を有効にする :」の項 目の Navigator のチェックボックスにチェック が入っていることを確認します。

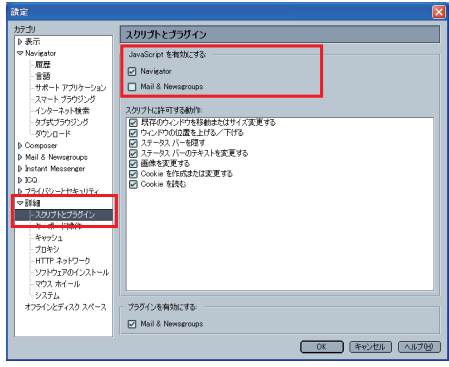

### **プロキシの設定**

Web ブラウザのメニューから、「編集」-「設定」を選択し、カテゴリ欄の「詳細 / プロキシ」 を選択します。プロキシの項目で、使用するプロキシサーバーの設定をプロジェクターを設置 したネットワーク環境に応じて適切に設定してください。

#### - プロキシサーバーを利用する場合

外部インターネット接続を利用する場合には、「手動でプロキシを設定する」を選択し、「HTTP プロキシ (H): 」にプロキシサーバーのアドレスおよびポートを設定します。詳細な設定方法 についてはネットワーク管理者にお問い合わせください。

#### - プロキシサーバーを利用しない場合

(プロジェクターとコンピュータを直接 UTP クロスケーブルで接続して使用する場合) 「インターネットに直接接続する」を選択します。「手動でプロキシを設定する」を選択して いるとプロジェクターにアクセスできません。

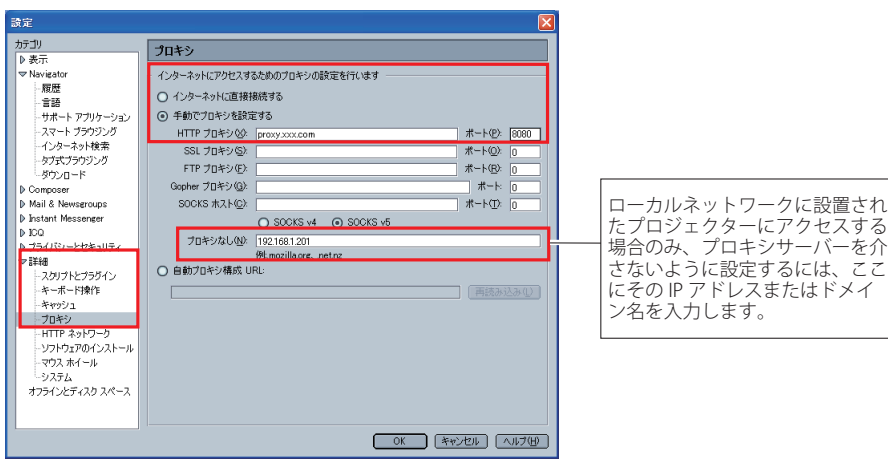

# **Mac OS 9.2 の場合**

### Internet Explorer v.5.0

### アクティブスクリプトの設定

Web ブラウザのメニューから、「編集」-「初期設定」を選択します。ダイアログの左側のリス トから、「Web ブラウザ / Web コンテンツ」項目を選択し、「アクティブコンテンツ」の「スク リプトを有効にする」のチェックボックスにチェックが入っていることを確認します。

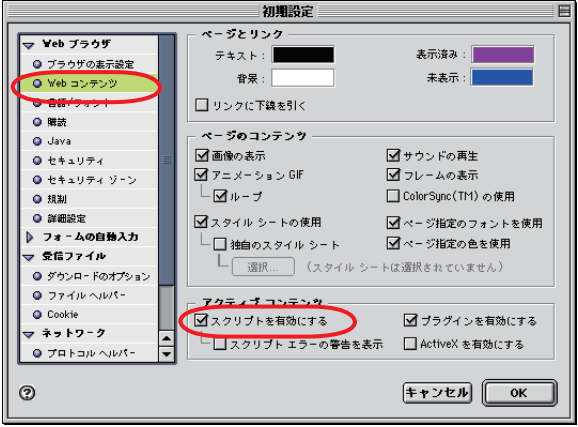

#### **プロキシの設定**

Web ブラウザのメニューから、「編集」-「初期設定」を選択します。以下のダイアログの左側 のリストから、「ネットワーク / プロキシ」を選択し、使用するプロキシサーバーの設定を、プ ロジェクターを設置したネットワーク環境に応じて適切に行ってください。

#### - プロキシサーバーを利用する場合

「Web プロキシ」のチェックボックスにチェックを入れて、プロキシサーバーのアドレスを 設定してください。詳細な設定方法につきましては、ネットワーク管理者にお問い合わせく ださい。

#### - プロキシサーバーを利用しない場合

(プロジェクターとコンピュータをクロスケーブルで接続して使用する場合) 「Web プロキシ」のチェックを外してください。チェックを入れたままではプロジェクター にアクセスできません。

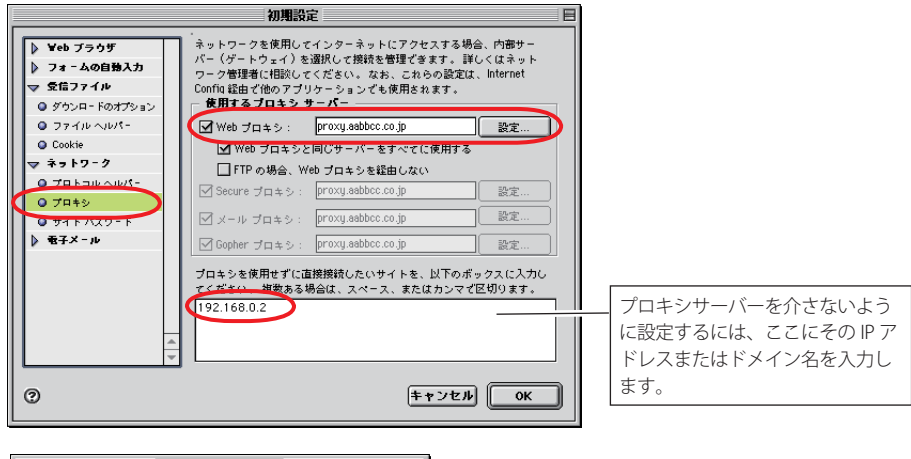

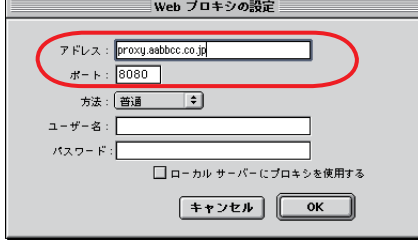

# Netscape Navigator v.4.7 の場合

#### JavaScript の設定

Web ブラウザのメニューから、「編集」-「設定」を選択し、カテゴリ欄の「詳細」を選択します。 以下のダイアログで、「JavaScript を有効にする」のチェックボックスににチェックが入ってい ることを確認します。

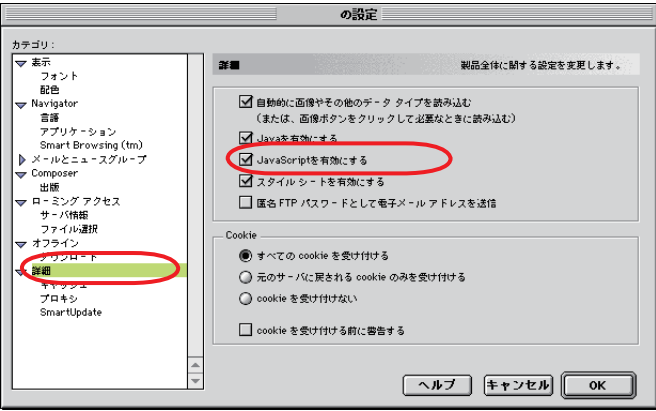

#### **プロキシの設定**

Web ブラウザのメニューから、編集 / 設定を選択し、カテゴリ欄の「詳細プロキシ」項目を選 択します。以下のウインドウのリストより、プロジェクターを設置したネットワーク環境に応 じてプロキシサーバーの設定を適切に行ってください。

#### - プロキシサーバーを利用する場合

外部インターネット接続を利用する場合では、「手動でプロキシを設定」を選択し、[設定ボ タンを押します。表示されるプロキシ設定ウインドウの HTTP 項目にプロキシサーバーのア ドレス及びポートを設定します。詳細な設定方法につきましては、ネットワーク管理者にお 問い合わせください。

#### - プロキシサーバーを利用しない場合

(プロジェクターとコンピュータを直接クロスケーブルで接続して使用する場合) 「インターネットに直接接続する」項目を選択します。「手動でプロキシを設定する」の項目 を選択している場合では、プロジェクターにアクセスできません。

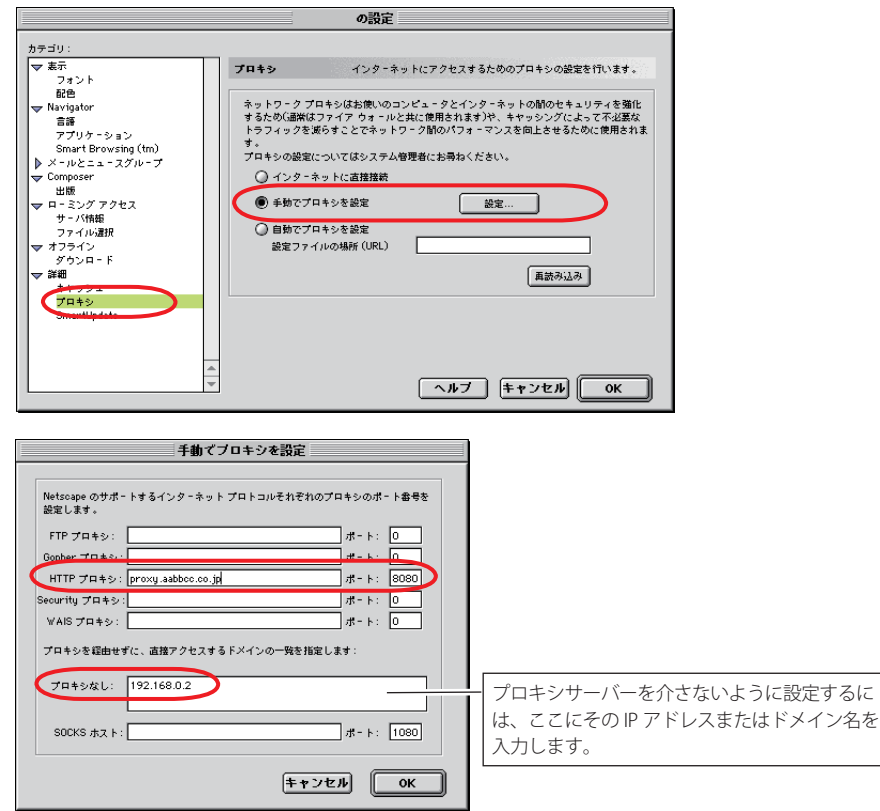

# **製品仕様**

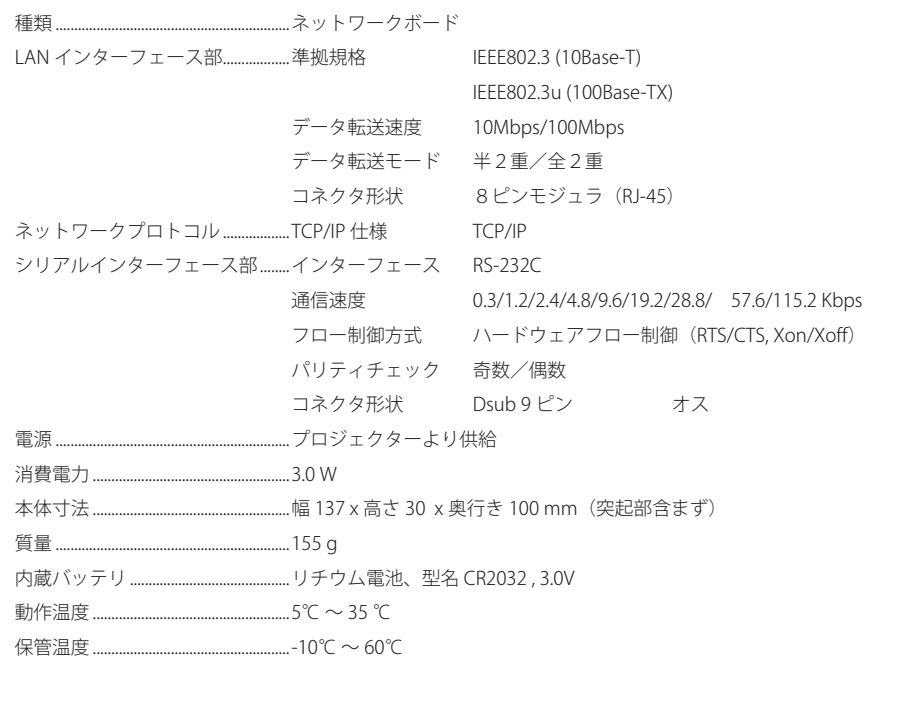

\* 本製品の仕様は性能改善のため、予告なく変更することがあります。

# **ポート仕様**

## **LAN ポート仕様**

コネクタ形状 (RJ-45 型8ピンコネクタ)

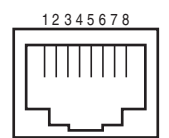

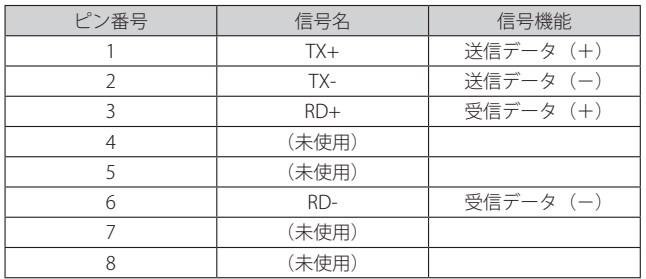

# **シリアルポート仕様**

コネクタ形状 (RS-232C 型 9 ピンコネクタ オス)

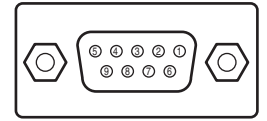

\*ネットワークボード上の切り替えソケットでシリ アルポートの極性を切り替えることができます。 詳細は 67 ページを参照ください。 工場出荷時は A 側にセットされています。

| ピン番号           | 信号名        |            |
|----------------|------------|------------|
| 切換ソケット         | A 側        | B 側        |
| 1              | CD         |            |
| $\mathfrak{D}$ | <b>RXD</b> | <b>TXD</b> |
| 3              | <b>TXD</b> | <b>RXD</b> |
| 4              | <b>DTR</b> |            |
| 5              | アース        | アース        |
| 6              | <b>DSR</b> |            |
| 7              | <b>RTS</b> |            |
| 8              | <b>CTS</b> |            |
| 9              |            |            |

・信号名の説明

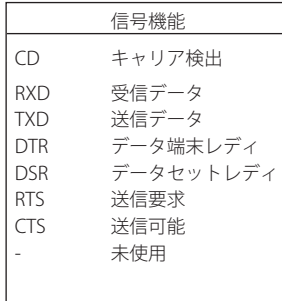

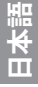

# **Q&A**

設置/アクセス

- *Q* コンピュータで Web 設定画面が表示されない
- *A* 以下の可能性があります。
	- 1. ネットワークにプロジェクターが接続されていない。 本製品のインジケータを確認してください。(☞ p.15)
		- ·LINK インジケータ(橙)が点灯していない場合は、LAN ケーブルの接続を確認 してください。
		- ·ACT インジケータ(緑)が点滅していない場合は、ネットワークアドレスの設 定が間違えている可能性があります。
	- 2.プロジェクター本体の ネットワーク の機能が「オン」になっていない。 プロジェクター本体の設定メニューで設定します。(☞ p.18, 22)
	- 3. プロジェクターのネットワーク設定が間違えている。 プロジェクターのネットワーク設定を確認してください。確認の方法は、プロジェ クターを起動し、メニュー項目から「ネットワーク」メニューを選択します。(☞ p.18, 22)
	- 4.コンピュータのネットワーク設定が間違っている。
	- 5.本製品の IP アドレスが初期設定のままになっている。(☞ p.18, 22)
	- 6.Web ブラウザのプロキシ設定が適切でない(☞ p.74)
	- 7.パソコンに TCP/IP プロトコルがセットアップされていない。

### *Q* コンピュータで Web 設定画面が表示されない。 原因がネットワークにあるのか、ネッ トワークボード にあるのかを確認したい

- *A* 以下の手順によって確認してください。
	- 1.まず、プロジェクターをネットワークから切り離し、コンピュータとプロジェクター を UTP クロスケーブルで接続します。
	- 2.ネットワークボードとコンピュータのネットワーク設定を、例えば以下のように 変更します。

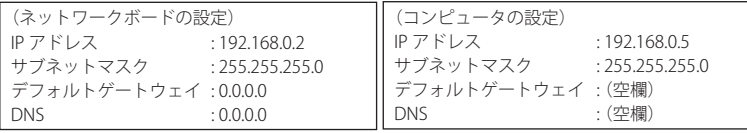

 3.Web ブラウザを使用し、アドレス欄にプロジェクターの IP アドレスを入力します。 (注意) ご使用の Web ブラウザにプロキシの設定がされている場合には、プロキ シサーバーを使用しないように設定を変更します。詳細は「Web ブラウザの設定」 をご覧ください。(☞ p.74)

 4.ログイン画面が表示される場合には、本製品は正常に機能しています。コンピュータ、 または、プロジェクターのネットワークの設定が間違えている可能性があります。 「ネットワークの設定」に従って再度設定をご確認ください。(☞ p.18, 22) もし、ログイン画面が表示されない場合には、本製品の取り付けが適切でない可能 性があります。「セットアップ」に従って、取り付けをご確認ください。(☞ p.16-17)

# **Q** プロジェクターにアクセスできるコンピュータを制限したい

- *A* 1.ログイン画面のパスワード機能を利用してアクセスを制限してください。(☞ p.20、 24、32)
	- 2. ゲートウェイ(ルータ)のフィルタリング機能を利用して、アクセスできるコン ピュータを制限してください。詳細な方法につきましてはネットワーク管理者へ ご相談ください。

### *Q* 外部から会社構内のネットワークに設置されたプロジェクターにアクセスしたい

*A* 以下の方法によってアクセスできます。ただし、セキュリティの問題があるので、ネッ トワーク管理者に相談してください。

> - 電話線による接続 (自宅または出張先などから電話回線を通じて会社のネットワークに接続する) - 専用線による接続

(支店、本店などから専用線を通じて会社のネットワークに接続する)

- インターネット接続

 (自宅、出張先、支店などからインターネットを介して会社のネットワークに接続 する)

- *Q* IP アドレスの取得に DHCP/BOOTP サーバーを利用しています、このようなネットワー ク環境でもネットワークボードを使用できますか
- *A* 使用できます。ただし、ネットワークボードは DHCP/BOOTP サーバーには対応してい ません、必ず手動にて固定 IP アドレスを設定してください。(☞ p.25)

**日本語**

# *Q* ネットワークボードを同一ネットワークに2台以上設置したい

- *A* 1台ずつネットワークに接続して、ネットワークボードの IP アドレスがぶつからない ように、別々の IP アドレスを設定してください。(☞ p.25) IP アドレスの設定のしかたは「ネットワークの設定」の項目を参照してください。(☞ p.18, 22)
- *Q* マルチコントロール可能なプロジェクターは何台までですか?
- *A* 理論的には 100 台までコントロール可能ですが、実際の使用においては、ネットワー ク環境に依存します。

パスワード/ログイン

- *Q* パスワードを忘れてしまったら
- *A* プロジェクター本体のメニュー「ネットワーク暗証番号」あるいは「パスワード」を 選択し、設定されたパスワードを表示します。(☞ p.20, 24)
- *Q* Web ブラウザの「お気に入り」または「ブックマーク」に設定画面を登録したい。
- *A* 「お気に入り」または「ブックマーク」への登録はログイン画面を使用してください。 特定のページを登録すると、パスワード認証が正常に行われない場合があります。

#### 操作

# *Q* プロジェクターをコントロールできない

*A* プロジェクターがスタンバイ状態では、コントロールメニューの設定項目を操作して も、設定は有効になりません。プロジェクターの操作はプロジェクターの電源が入っ ている必要があります。また、マルチコントロールの対象に登録した場合でも、プロジェ クターがスタンバイ状態の場合には、そのプロジェクターの設定を変えることはでき ません。ただし、タイマー設定は有効に機能します。

## *Q* ブラウザの画面表示に時間がかかる

*A* 本製品の設定画面の表示スピードは、プロジェクターとコンピュータのネットワーク 環境に大きく依存します。ネットワークが混み合っている環境では表示に時間がかか ることがあります。ネットワーク管理者にご相談ください。また、モード選択画面で、 テキストモードを選択することで、表示は早くなります。(☞ p.28)

### *Q* 複数のプロジェクターをネットワークに接続しているが、個々を認識するために IP ア ドレス以外の名前で管理したい

- *A* IP アドレスにニックネームをつけて管理可能です。詳細は「複数のプロジェクターを 管理する」の項目を参照ください。(☞ p.57) また、DNS サーバーにプロジェクター名と IP アドレスを登録すれば、そのサーバーを 参照しているどのパソコンからでも、そのニックネームでアクセス可能です。詳細は ネットワーク管理者へ相談してください。(☞ p.33、☞ p.59)
- *Q* 送信先に登録できる電子メールアドレスは何個までですか?
- *A* 10 個まで登録できます。

# *Q* 警告メールが届かない

*A* E-mail 設定で登録した、メールアドレス、SMTP サーバーアドレス、が間違っていない か確認します。大規模ネットワークにおいてはセキュリティ上の理由から、構内 LAN 以外に設置された SMTP サーバーを利用できないことがあります。この場合、構内に設 置された SMTP サーバーを利用ください。詳しくはネットワーク管理者にご相談くださ い。(☞ p.34) また、ご使用する SMTP サーバーによっては認証を必要とする場合があります。本製品

はこのような SMTP サーバーには対応していません。

#### その他

- *Q* シリアルポートに接続した機器をコントロールするためのドライバーソフトウェアを 開発したい
- *A* 本製品にはドライバーソフトウェアは付属していません。外部機器をコントロールす るためには、接続する機器独自に定義されたコマンドと通信条件が明確になっている 必要があります。接続する機器のコマンドと通信条件が明確な場合、Telnet アプリケー ションを使用してコントロールが可能です。詳細は「Telnet を使う」を参考にしてく ださい。(☞ p.68)
- *Q* Telnet を使用してプロジェクターをコントロールすることは可能ですか?
- *A* 可能です。詳しくは「Telnet でプロジェクターをコントロールする」を参考にしてく ださい。(☞ p.70)

# *Q* IP アドレスの設定方法を知りたい

*A* TCP/IP でネットワークを構築するときは、ネットワーク機器に IP アドレスを必ず設定 します。IP アドレスをネットワーク機器に設定するときにはいくつかの規則があります。 ルール1

> IP アドレスは1つのネットワークで2つ以上の機器に設定してはいけません。必ず、 固有の IP アドレスを各機器に設定します。

 ルール2

ネットワークアドレスの開始アドレス (xxx.xxx.xxx.0) と終了アドレス (xxx.xxx. xxx.255) はネットワーク機器に割り振ってはいけません

 ルール3

IP アドレスにはネットワーク番号があり、このネットワーク番号が異なると他の機 器と通信が出来ません。このような場合には通常ルータなどを設置します。

### *Q* ネットワークボードの MAC アドレスを知りたい

*A* 本製品の MAC アドレスは基板の裏面に貼られています。ご確認ください。

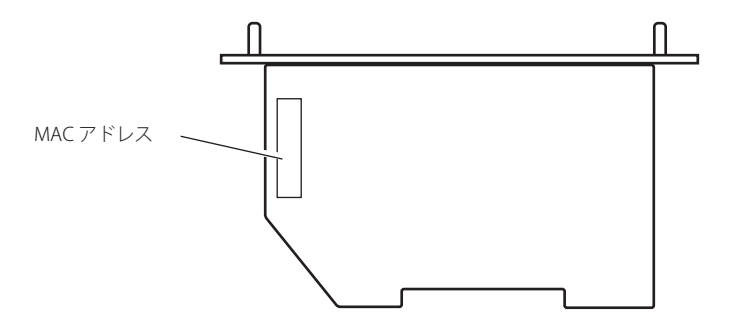

# *Q* ファームウエアをバージョンアップしたい

*A* ファームウエアのバージョンアップは可能です。但し、専用のツールが必要ですので お買い上げ販売店にご相談ください。ファームウエアのバージョンは、「初期設定」ペー ジの下部に表示されていますのでご確認ください。

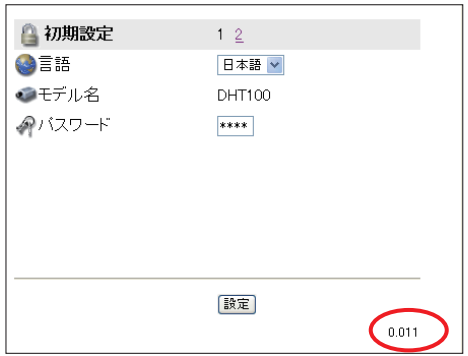